# 快速创建透视分析

透视分析是使用已有的数据集创建交叉报表进行业务分析的一类报表。透视分析功能是基于关系数据源在 Web上实现类似Excel数据透视表,无需建立OLAP立方体即可对数据进行上钻、下钻、切片等多维分析操 作。

特点说明: 交叉报表, 钻取切片分析, 拖拽操作。比【[电子表格】](https://history.wiki.smartbi.com.cn/pages/viewpage.action?pageId=21954767)多了钻取切片等分析; 比【[多维分析](https://history.wiki.smartbi.com.cn/pages/viewpage.action?pageId=21954768)】 少了复杂的cube创建。

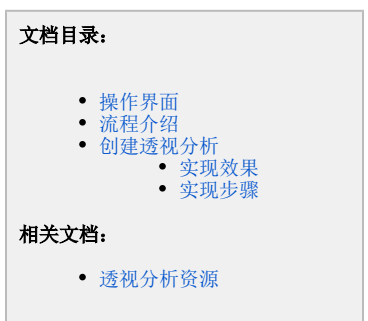

#### 功能入口:

- 单击"定制管理"界面的快捷方式 新建分析 > 透视分析, 或者在资源定制资源目录区文件夹的右键菜单中选择 新建分析 > 透视分析如下图: 5MARTBI企业套件 demo 功能演示 企业经营分析 我的空间 定制管理 ■<br>■ 资源定制 定制管理 × 新建组合分析  $\geq$  system )<br>- <mark>-</mark> 据事功能達完 > ● 报表切能通示<br>> <mark>→</mark> dem 新建分析<br>> <mark>→ 多维 新建查询</mark><br>> ● 声面 新建查询 目录 新建分析 数据管理 > <mark>4</mark> 多维<br>> <mark>5 页面 新建查询</mark> 送视分析 透视分析 组合分析 数据源连接 业务主题  $\bigcup_{i=1}^n$ > | 仪表 移动到 组合分析  $\overline{\mathsf{m}}$ 地图分析 数据权限<br>Excel导入模板 仪表分析 > ■ 数据管理 制除(D) 灵活分析 > 2 资源发布 资源授权(I) 多维分析 WEB链接 加载数据包 仪表分析 > 2 公共设置 排序(T) 页面 地图分析  $\rightarrow$   $\overline{B}$  it blocks 無制の 多维分析  $\overrightarrow{\mathbb{B}}$ 图用户管理  $\boxed{\mathbf{\mathbb{R}}}$ 粘贴(S) 多维探索 6 系统运线 局(新(R) 页面 > 2 我的空间 影响性分析 Web 链接 数据集 运维和管理 本地文档 血统分析(L) 可视化查询 原生SQL查询 用户管理 发布电脑主题 Excel导入模板 届性(P) SQL查询 存储过程查询 新建任务 新建计划 JAVA查询 参数 导入资源 导出咨询 备份知识库 恢复知识库 系统日志 系统选项 清空缓存
- 在数据集的右键菜单中选择 新建 > 透视分析。如下图:

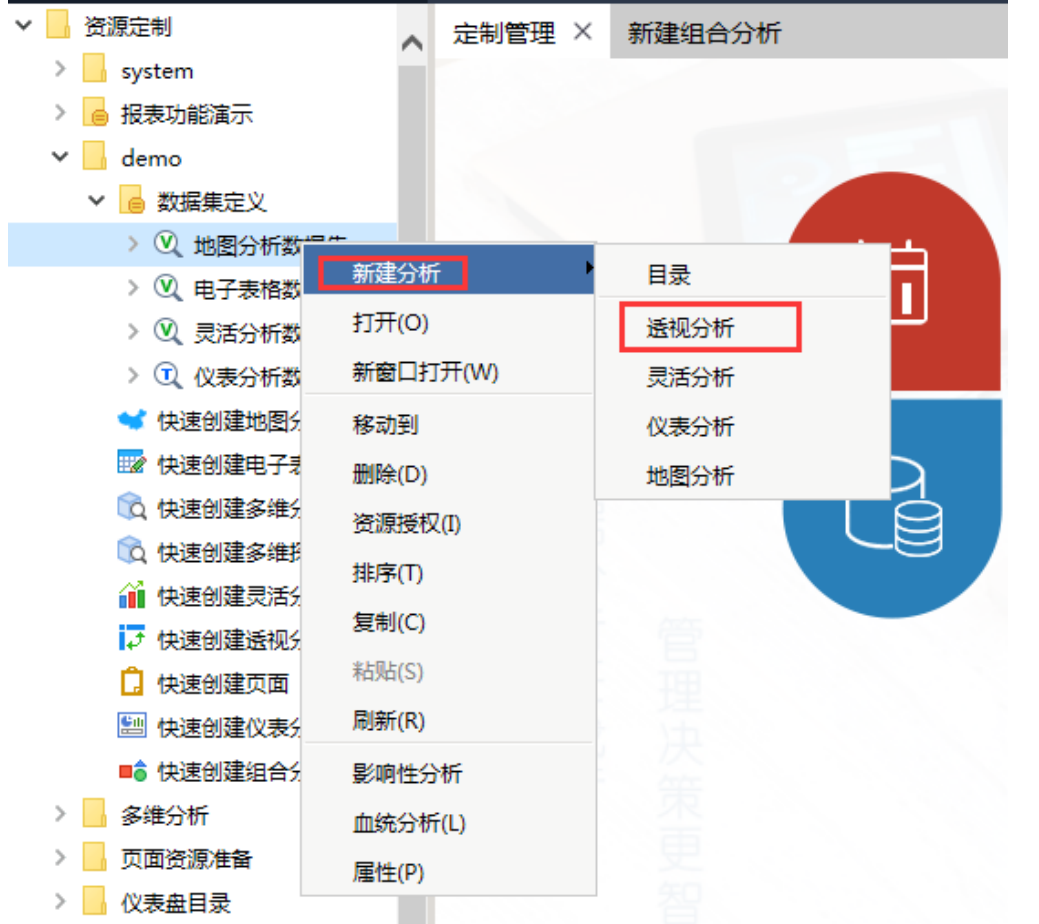

打开灵活分析或是组合分析,点击其工具栏上最后一个按钮。

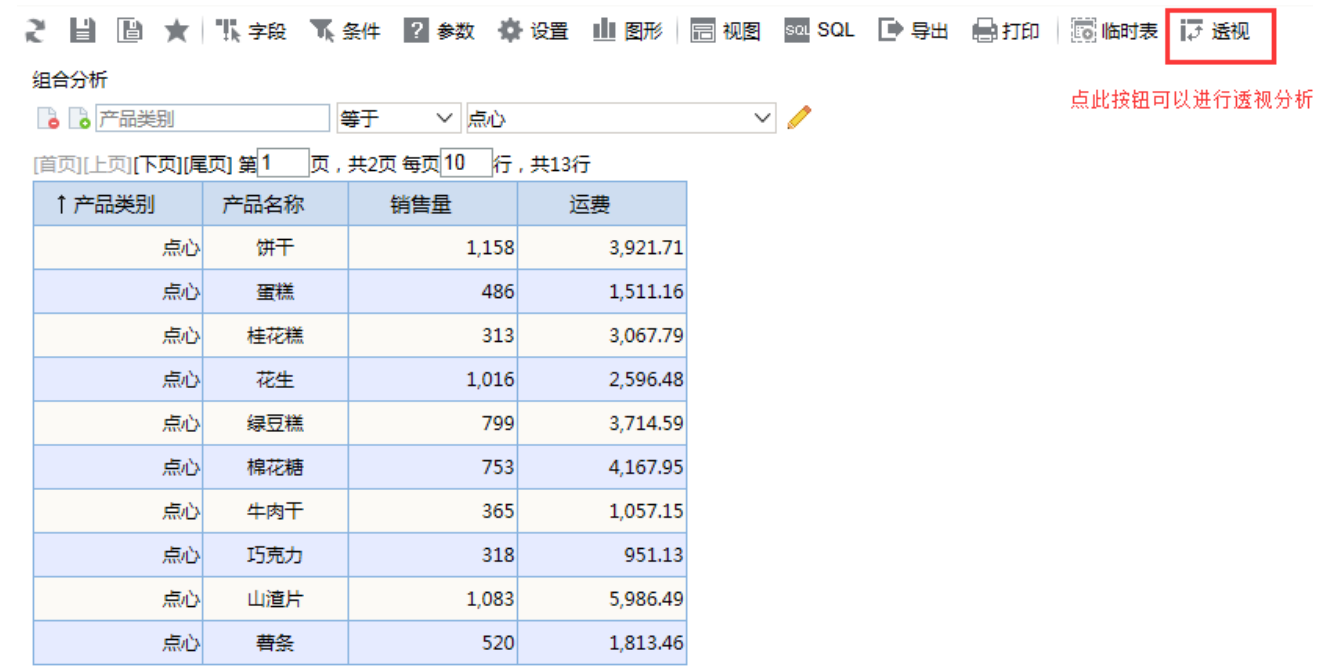

<span id="page-1-0"></span>操作界面

### 透视分析基于数据源、数据集,从组合分析报表及灵活分析报表进行透视,操作界面如下:

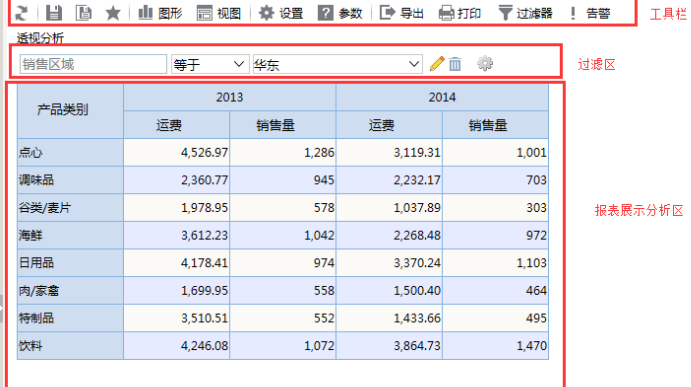

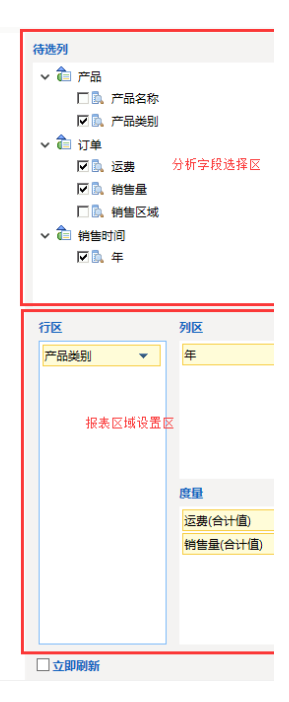

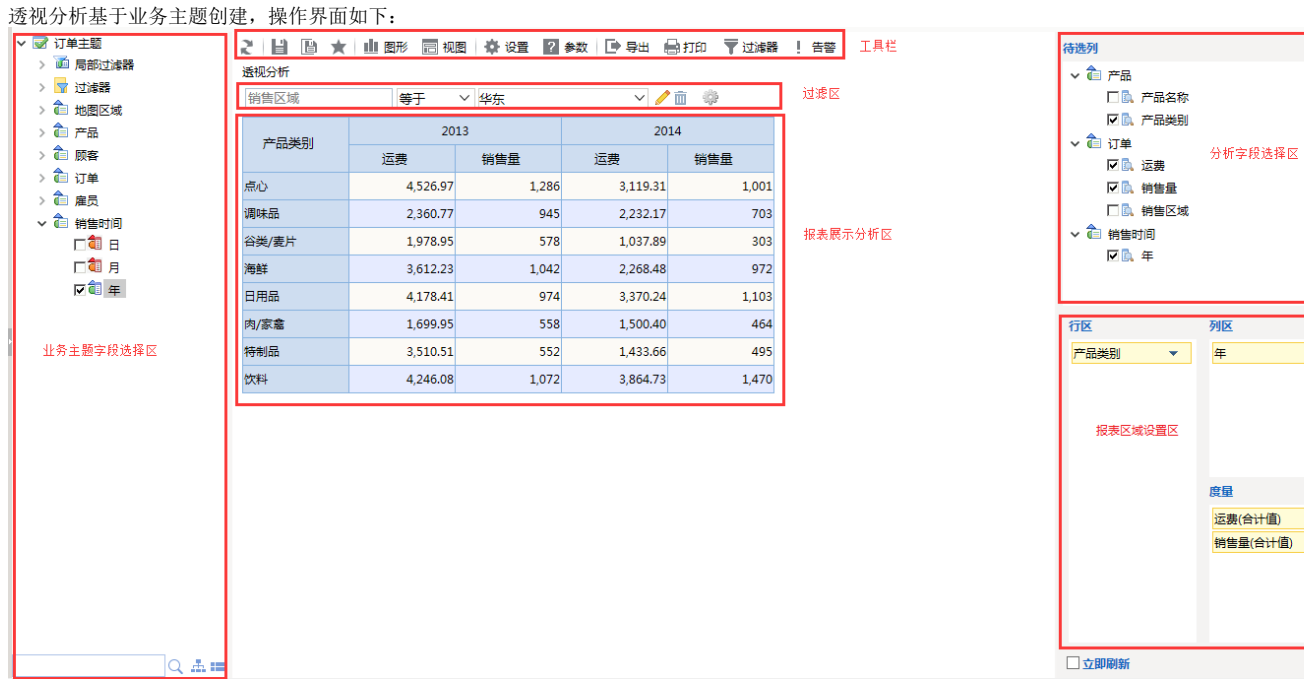

<span id="page-2-0"></span>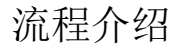

其中,定义关系数据调参考定义系数据源;设置数据基础请参[考设置数据基础;](https://history.wiki.smartbi.com.cn/pages/viewpage.action?pageId=21954769)创建业务主题请参[考创建业务主题。](https://history.wiki.smartbi.com.cn/pages/viewpage.action?pageId=21954769) 本章我们将以下图为例来学习如何创建透视分析。

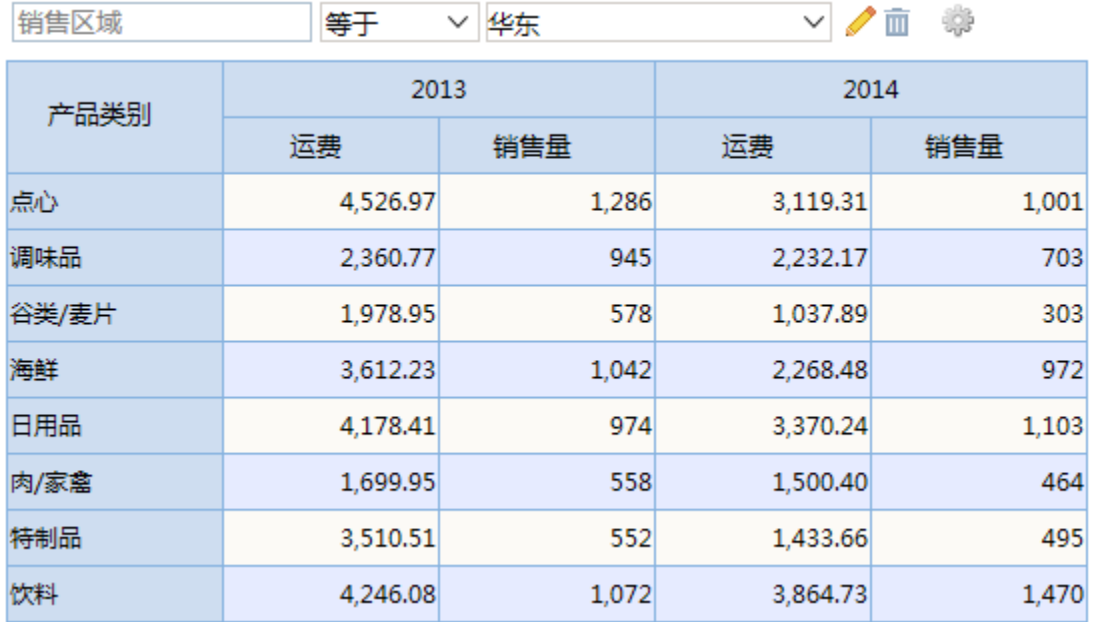

透视分析既可以基于业务查询、数据源和业务主题来创建,也可以通过做好的灵活分析、组合分析进行转换。此次我们通过基于业务主题来建立透视分 析报表。

# <span id="page-3-0"></span>创建透视分析

<span id="page-3-1"></span>实现效果

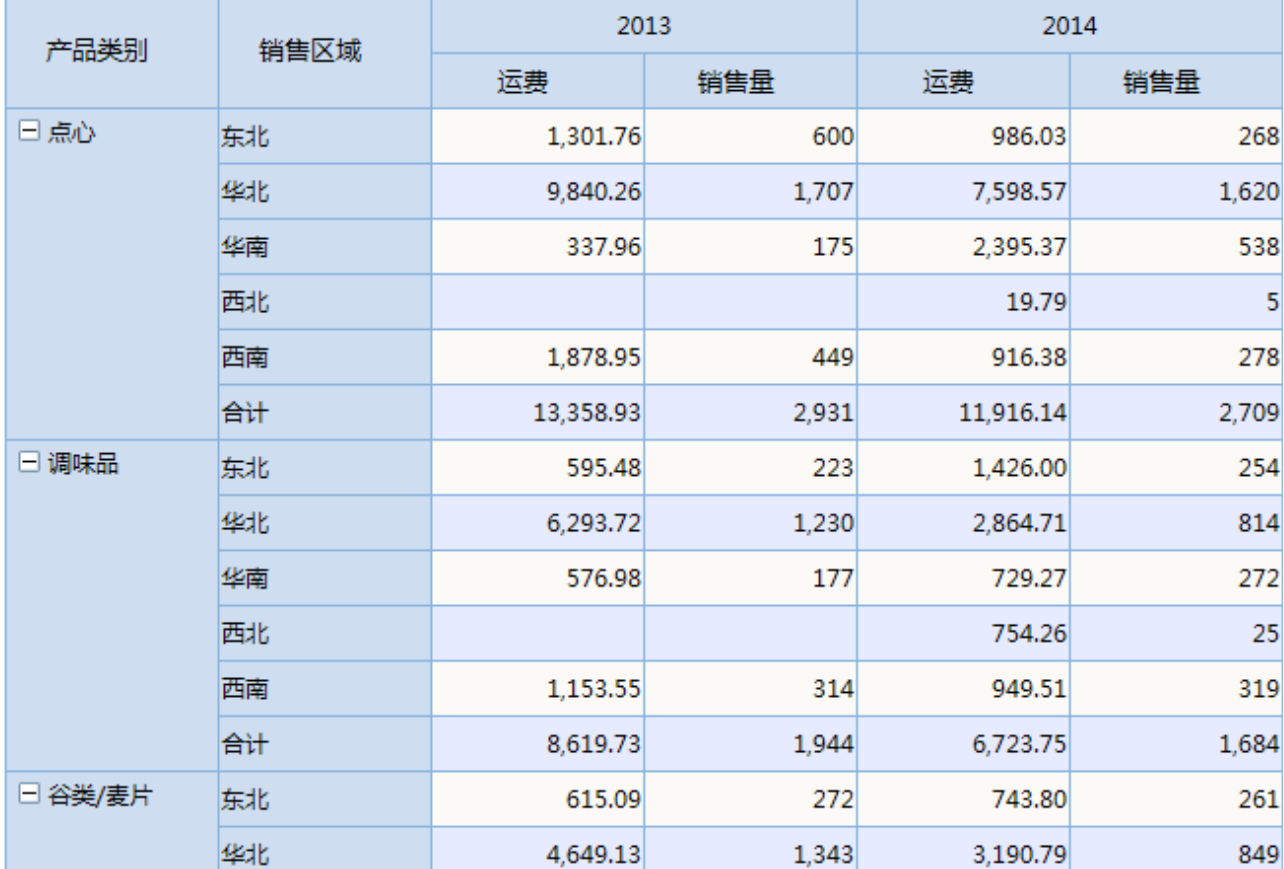

# <span id="page-4-0"></span>实现步骤

实现以上透视分析效果,请按以下步骤进行操作:

1.**选择数据源。**在 定制 > 展现定制 界面下,单击右边 新建透视分析 的大图标,会弹出下图所示"选择数据源"对话框。切换到页签 业务 主题,选择"订单主题"。如下图:

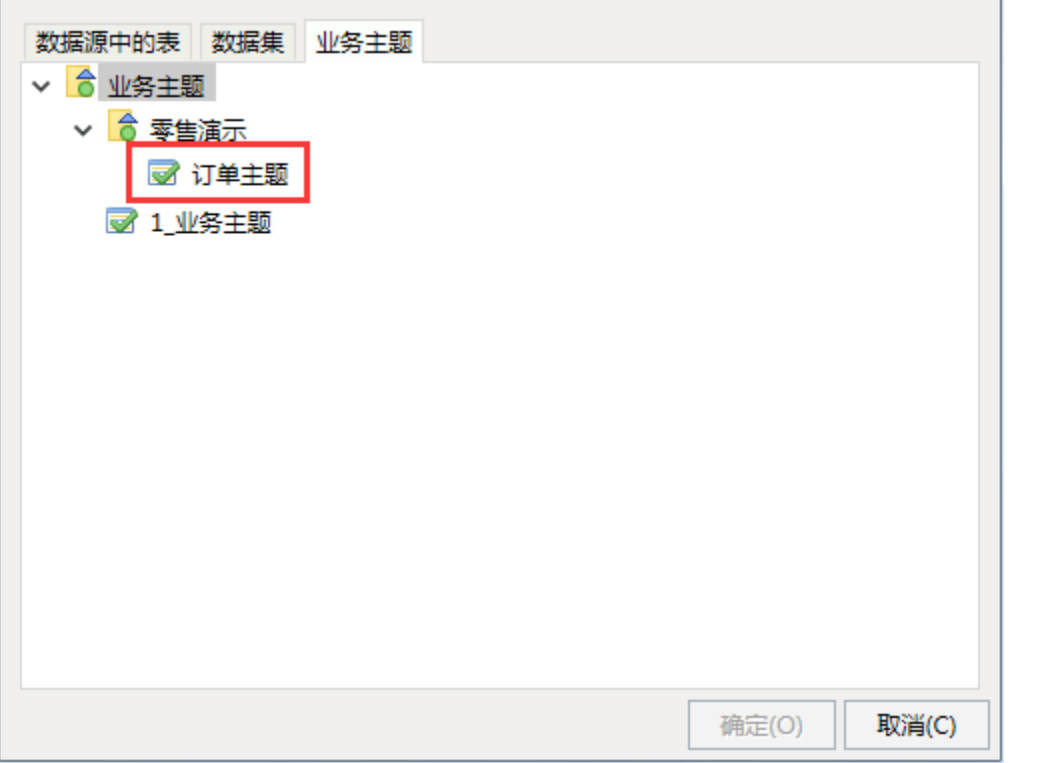

弹出透视分析操作界面。如下图:

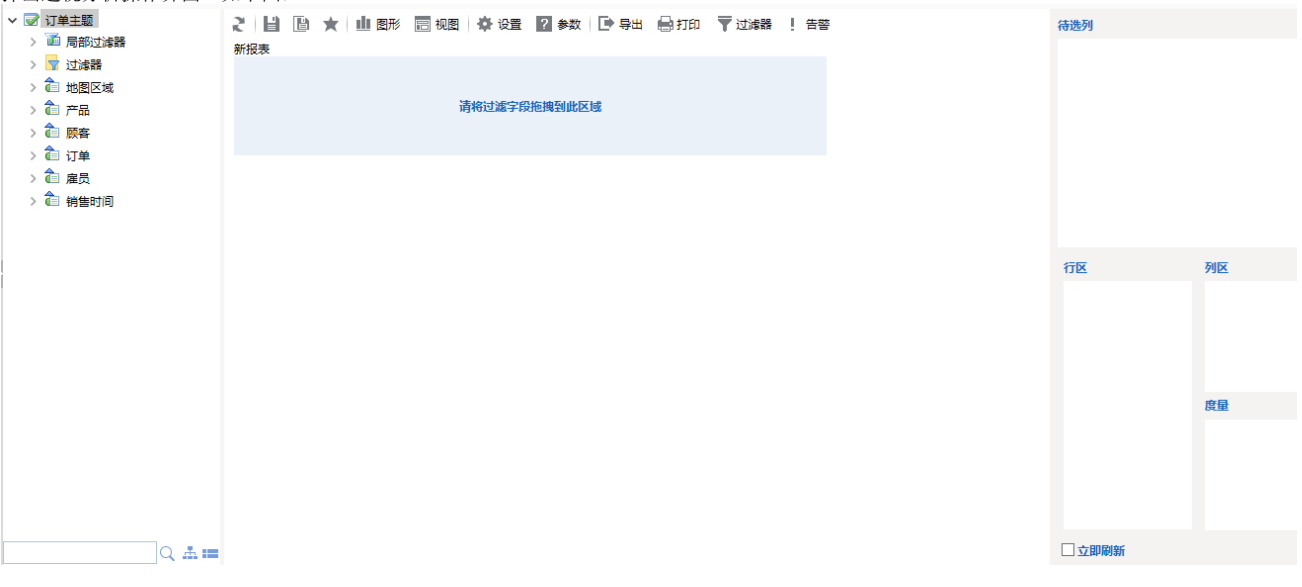

透视分析也可基于数据集、数据源、灵活分析、组合分析等创建,具体请参见 [透视分析数据来源](https://history.wiki.smartbi.com.cn/pages/viewpage.action?pageId=21956752) 章节。

## 2.业务主题字段选择。

在透视分析操作界面左侧业务主题字段选择区中勾选字段,分别勾选"产品"下的"产品类别"字段,"订单"下的"运费"、"销售量"和"销 售区域"字段, "销售时间"下的"年"字段。

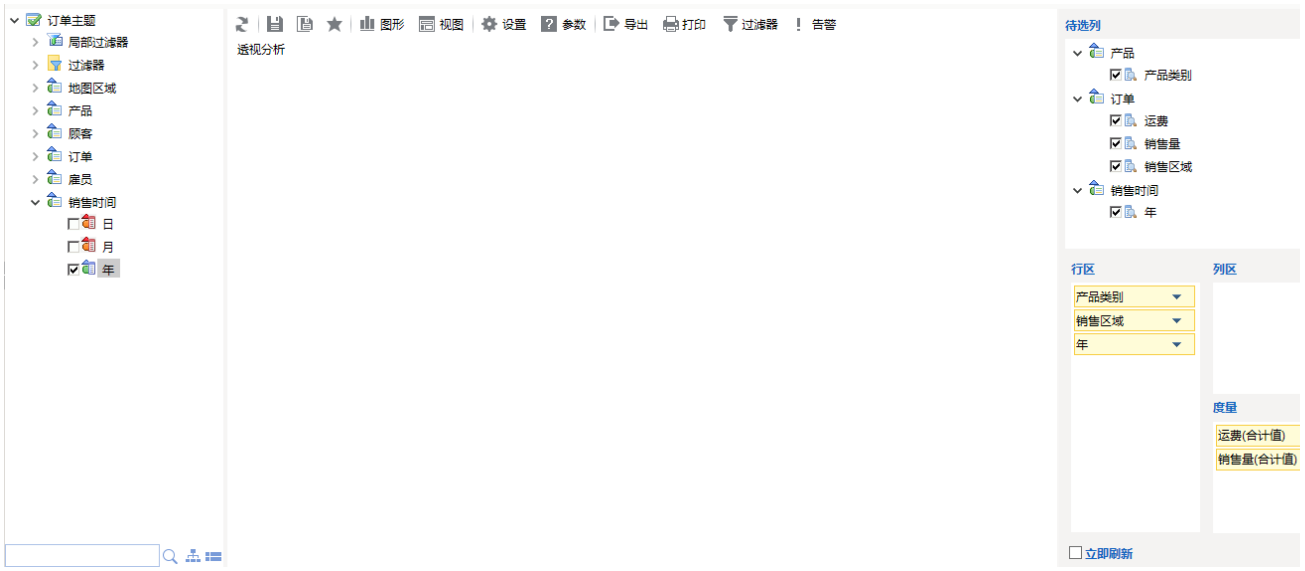

从业务主题字段选择区中勾选的字段,可作为透视分析 分析字段选择区中的字段进行设置分析。详细信息请参见:[选择待分析字段](https://history.wiki.smartbi.com.cn/pages/viewpage.action?pageId=21956753) 章节。

#### 3.分析字段选择区域字段选择。

在透视分析右侧,选中【行区】,将"年"和"销售区域"删除,选中【度量区】,将"销售量"删除。则行区只包含"产品类别"字段,度量 区包含"运费"字段。

说明:

- 可以通过拖拽达到选择字段的目的,在【待选列】区选中对应字段,拖拽到对应区域即可。
- 各个区域之间的字段也可以互相拖拽。
- 如果想删除某个区域的字段则把字段拖拽回【待选列】即可。

点击工具栏上的 刷新 按钮,示意效果图如下:

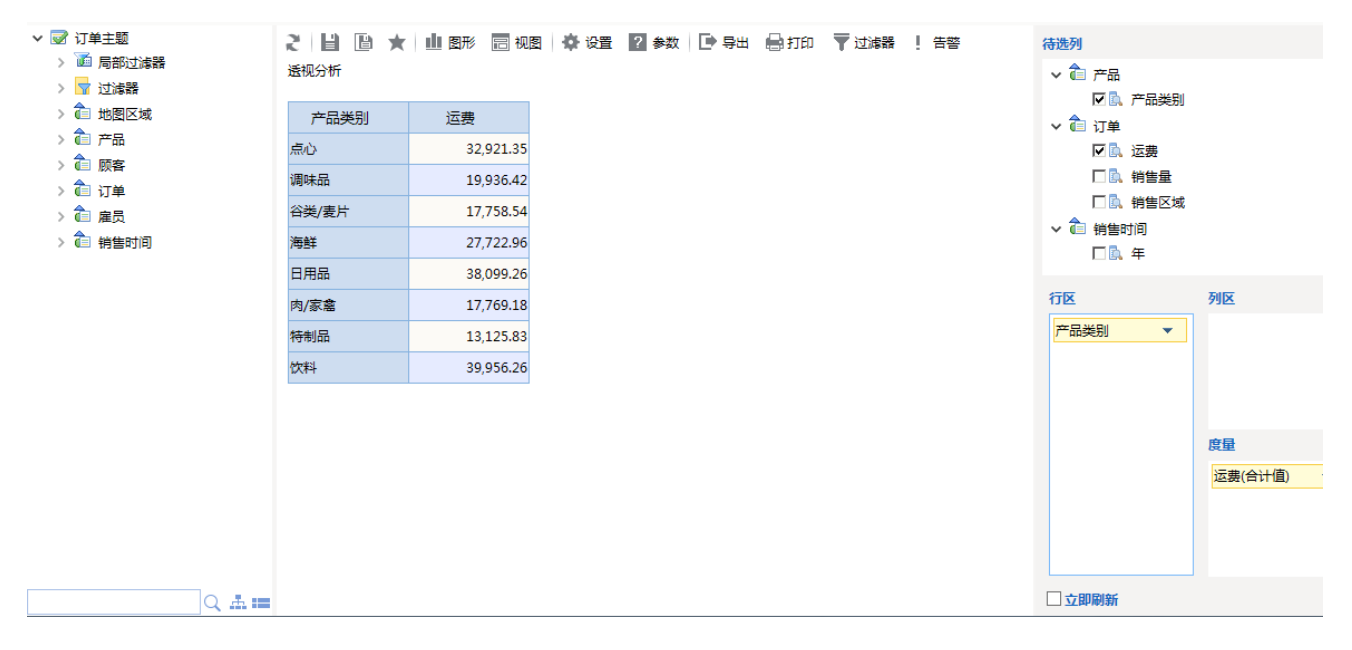

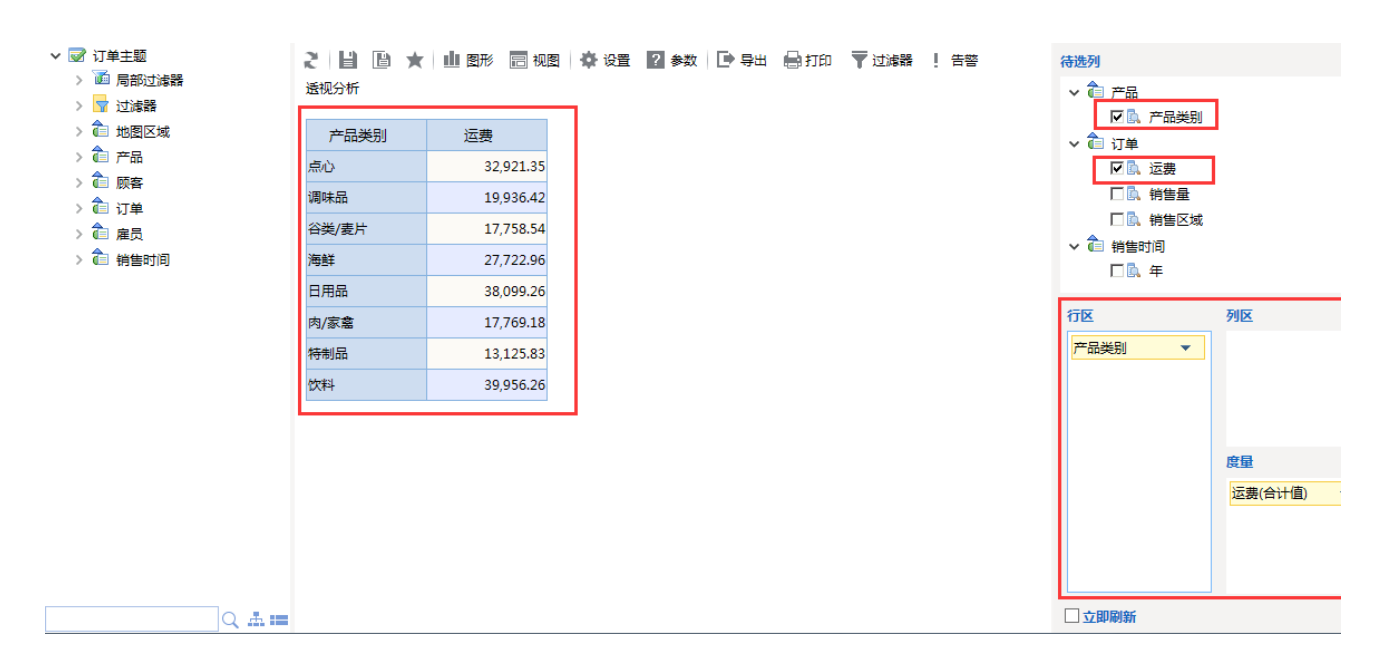

字段设置详细信息请参见: [行列度量区选择字段](https://history.wiki.smartbi.com.cn/pages/viewpage.action?pageId=21956754) 章节。

#### 4.汇总数据和分类汇总。

#### 汇总数据:【度量】区内的字段,会自动进行汇总,我们可以对汇总方式进行选择。

如下图,可以看到【度量】区"运费"显示为SUM合计。表格的值为根据"产品类别"字段进行分组的汇总数据。

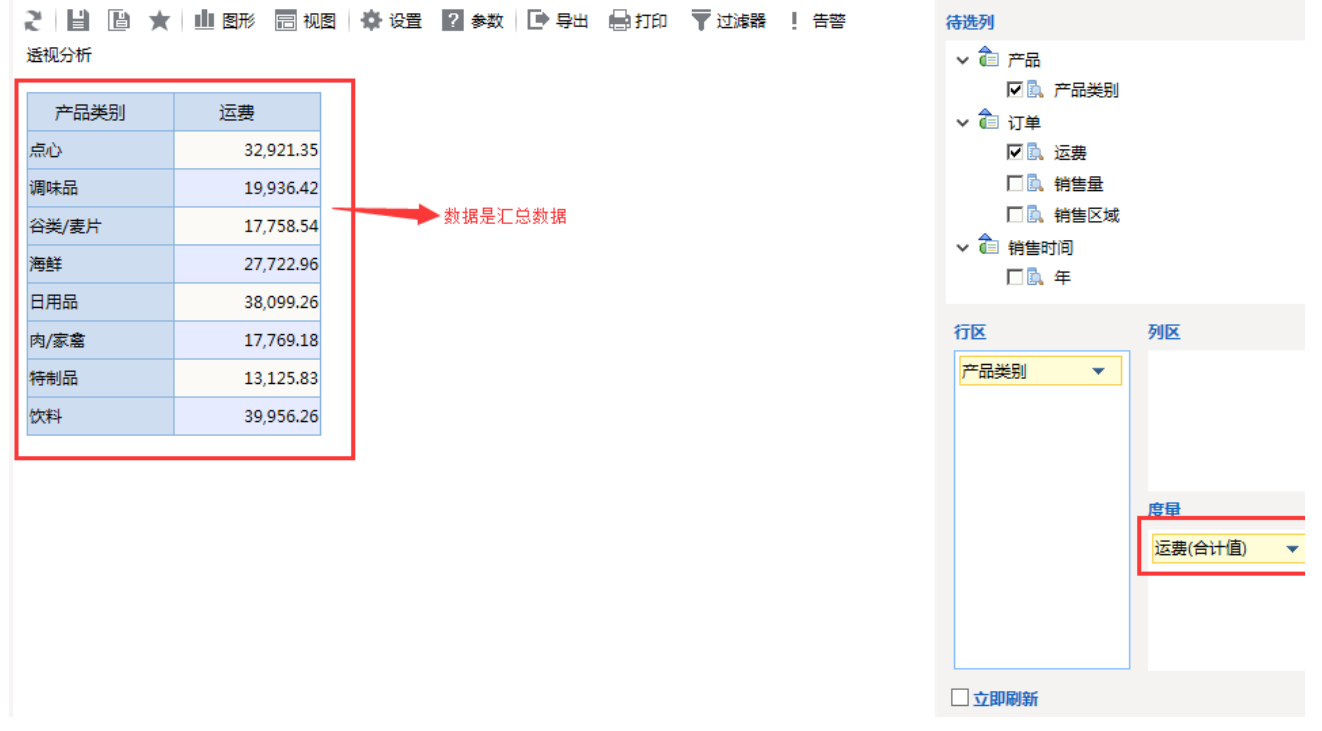

我们也可根据需要设置度量字段的汇总方式,如在【度量区】选择"运费"字段右侧的 三角 按钮,则会出现汇总方式的选择菜单项,如下图:

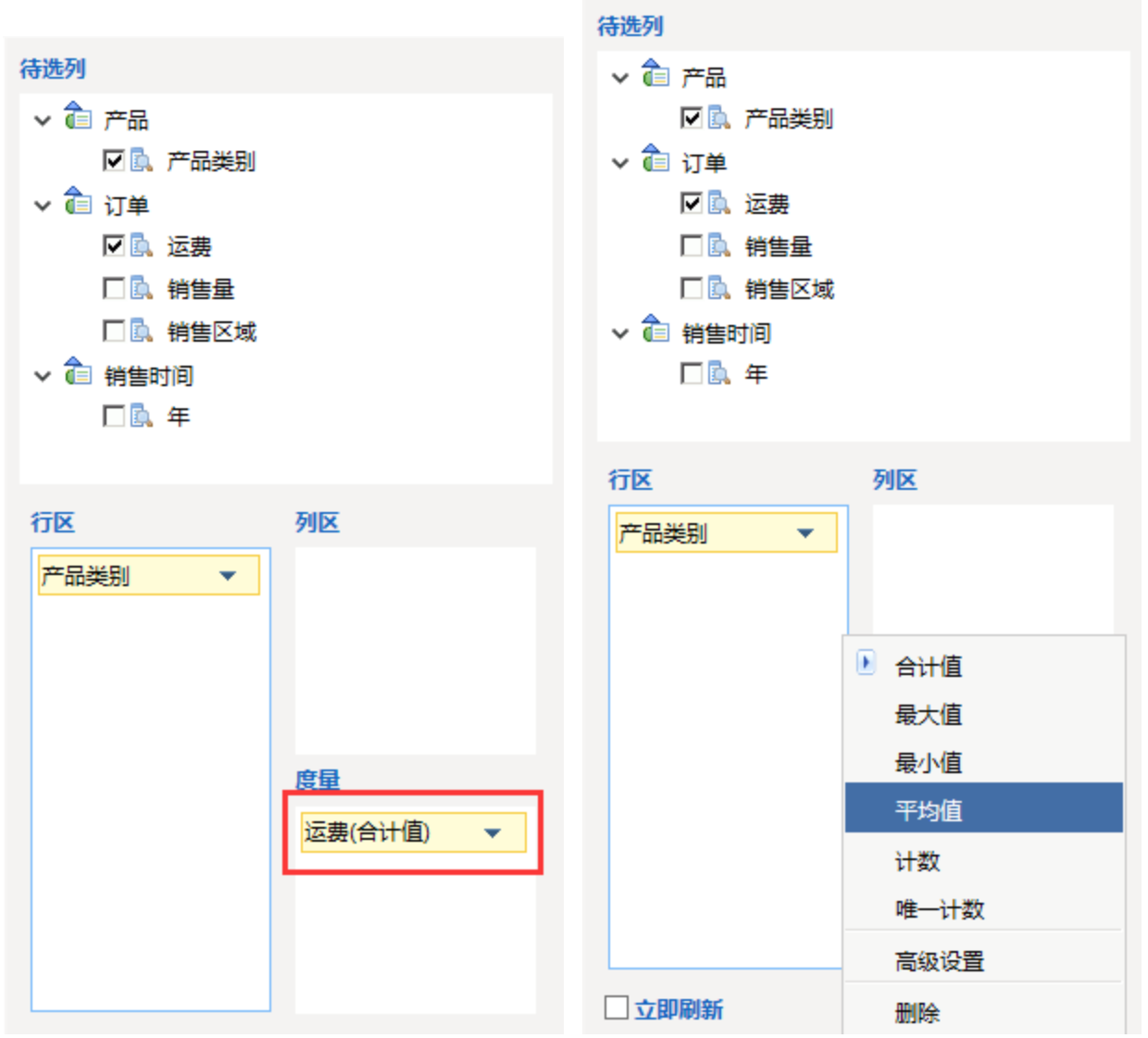

分类汇总:在【行区】或【列区】增加字段,字段所在列会自动加上分类汇总合计项。

如下图,"产品类别"增加了分类汇总"合计"。

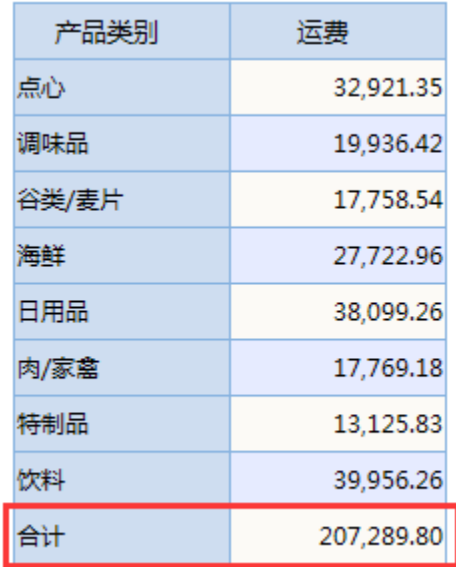

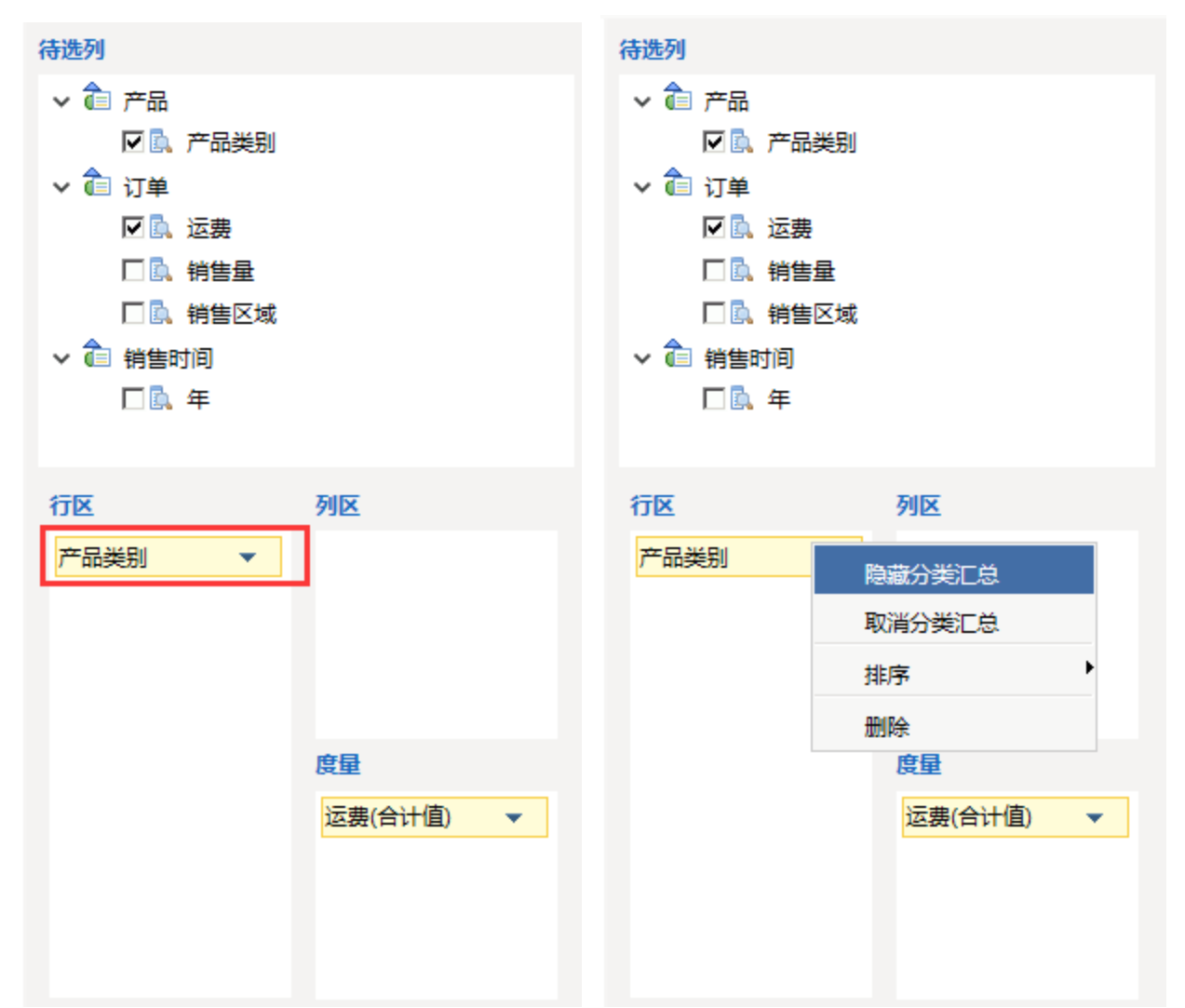

选择"隐藏分类汇总"后,刷新数据报表效果为:

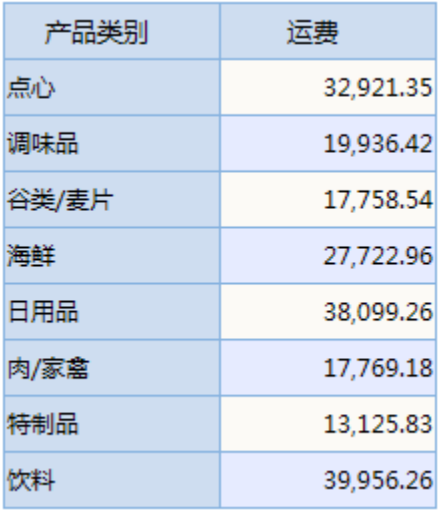

如要再次显示分类汇总,仍选择"产品类别"字段右侧 三角 按钮,则会弹出"显示分类汇总"菜单项,选择后合计项即会出现。

5.度量对比。选中【度量区】,勾选"销售量",则在【度量区】出现"销售量"字段。点击 刷新 按钮,则报表出现"运费"和"销售量"两列字段, 可以进行对比分析。示意效果如下:

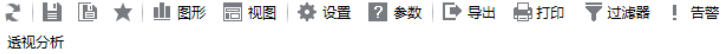

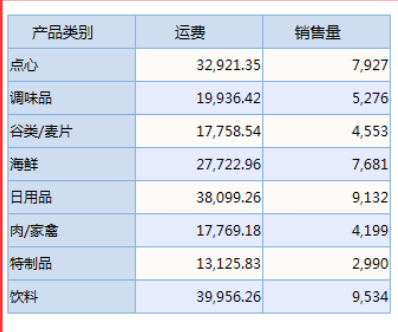

→多度量值: 指标对比分析

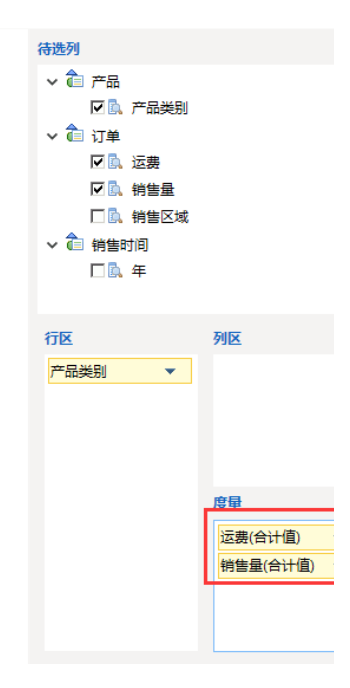

5、展开/折叠。此选项用于行区列成员的展开和折叠,只有拥有加减号的维度成员才支持选择(即行区最内列不支持展开/折叠分析)。

说明:展开/折叠状态只用于即时分析,报表保存时不会存储该状态。 选中【行区】,勾选"销售区域",在"销售区域"上右键,显示分类汇总。刷新报表后显示数据如下图: 透视分析

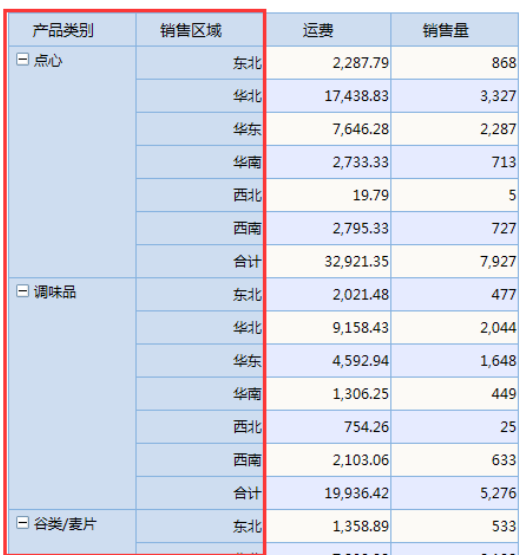

待选列 ▽ 倉 产品  $\lambda$ ■■ 产品类别 ▽ 合 订单 ☑ ■ 运费 ☑ ■ 销售量 ☑ ■ 销售区域 ▽ 合 销售时间 口配年 列区 行区 产品类别  $\overline{\phantom{0}}$ 销售区域  $\overline{\mathbf{v}}$ 度量 运费(合计值) 销售量(合计值) ▽ □立即刷新

在表格上右键点击"产品类别"列"点心"成员,则会弹出右键菜单,如下图:

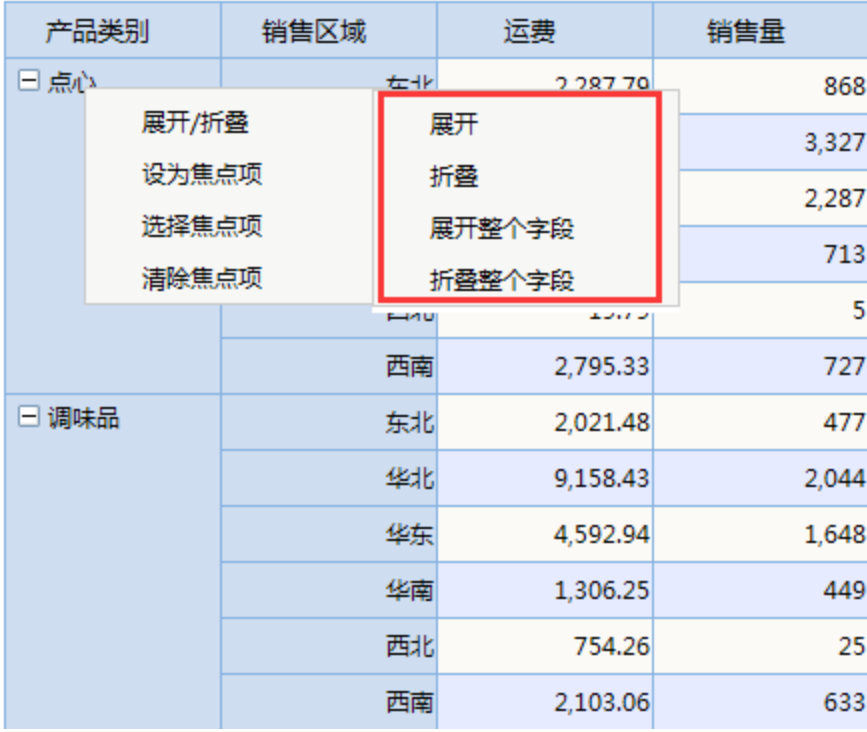

展开整个字段: 即所在列的所有值都展开。

选中"产品类别"列对应成员,右键选择**展开/折叠 >展开整个字段**,则会展开字段所有值,如下图:

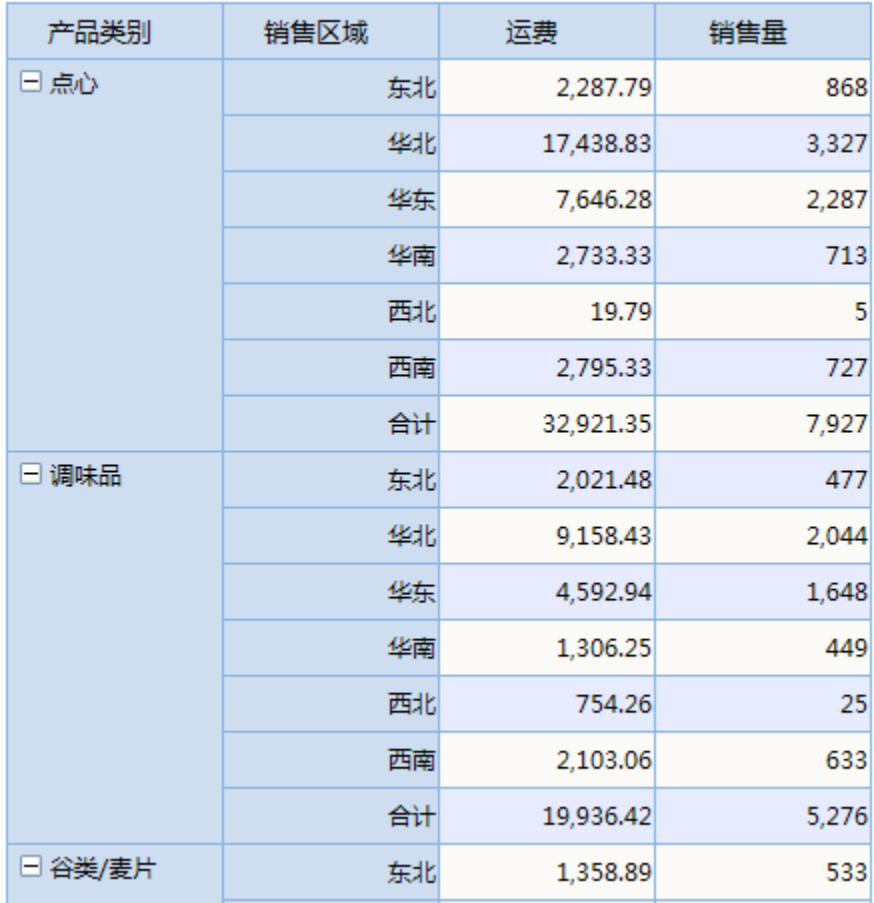

**折叠整个字段:**即整个字段对应值都会折叠。

选中"产品类别"列对应成员,右键选择 **展开/折叠 >折叠整个字段**,则会折叠字段所有值,如下图:

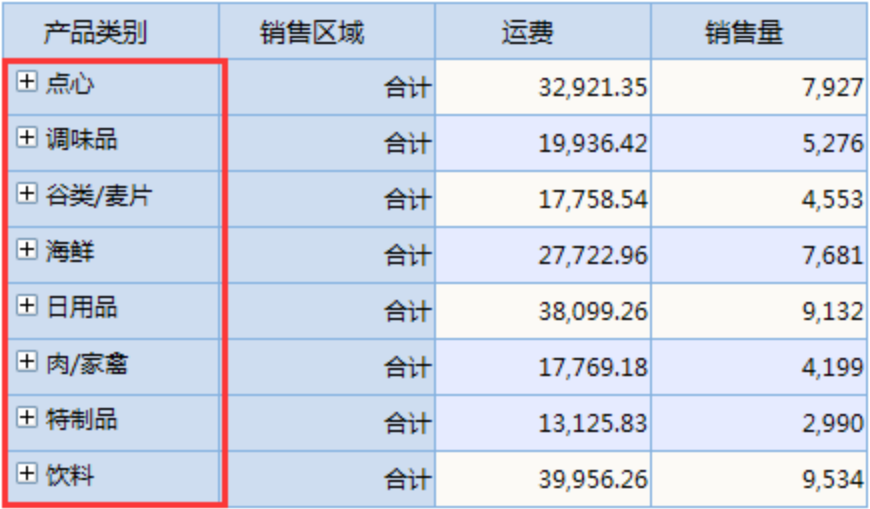

**展开:**选中的单个成员才会展开。

选中"点心",右键选择 展开/折叠 > 展开,则"点心"对应成员展开,如下图:

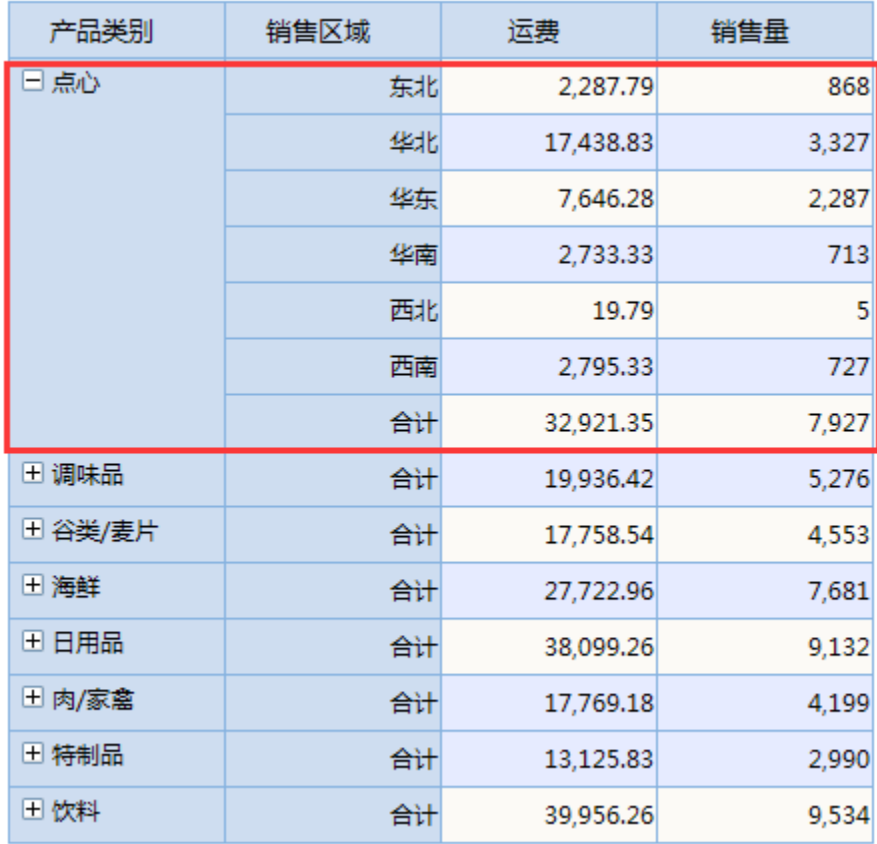

**折叠:**选中的单个成员才会折叠。

选中"点心",右键选择 展开/折叠 > 折叠,则"点心"对应成员折叠,如下图:

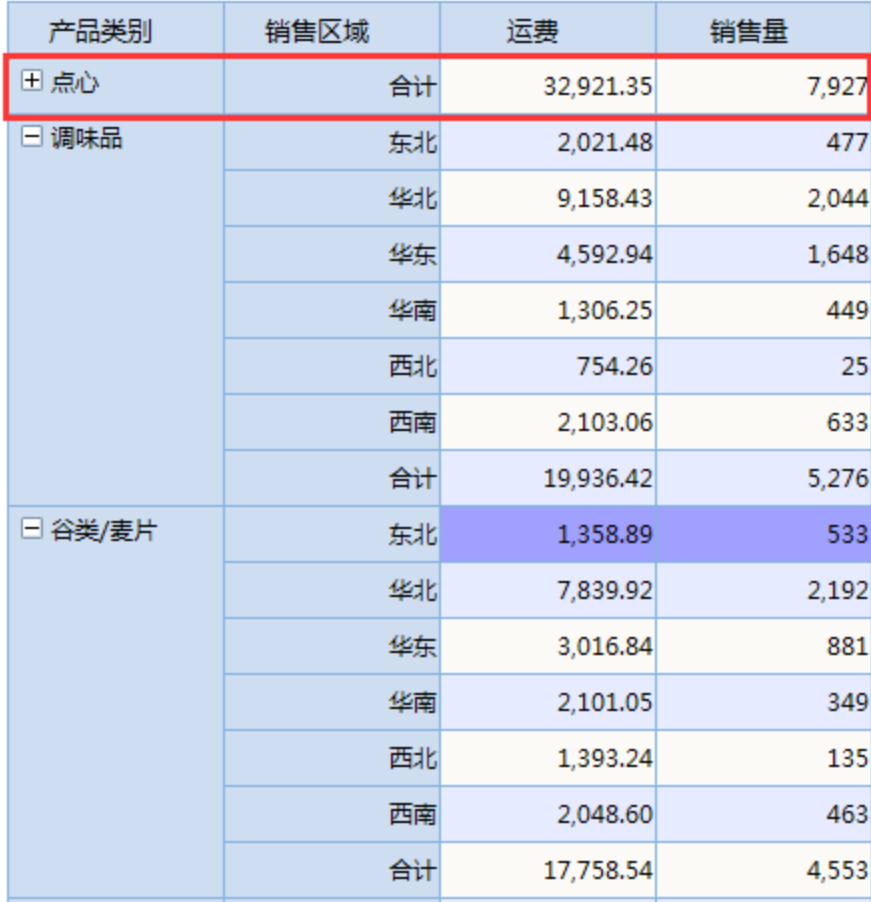

6. 焦点项设置。此选项用于只显示关注的成员。

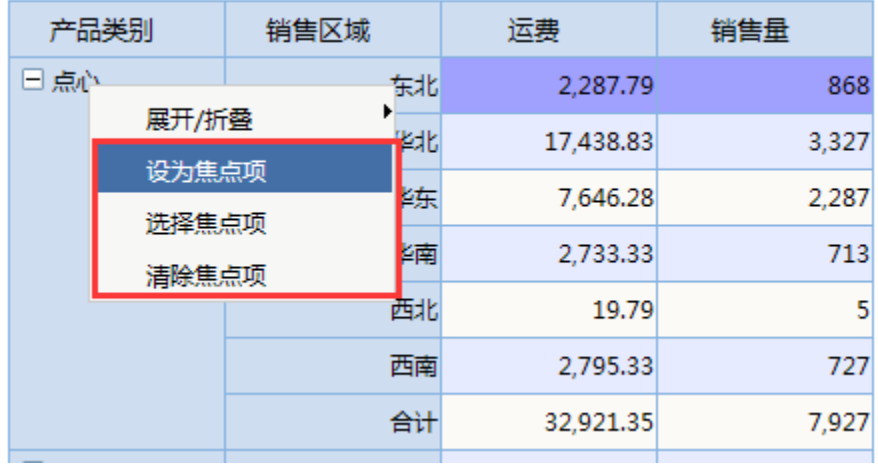

设为焦点项: 把选中的成员作为焦点分析,因此表格只显示设置为焦点项的成员。 选中"点心,右键选择 **焦点项**,则"产品类别"列只有选中的"点心"这个值。如下图:

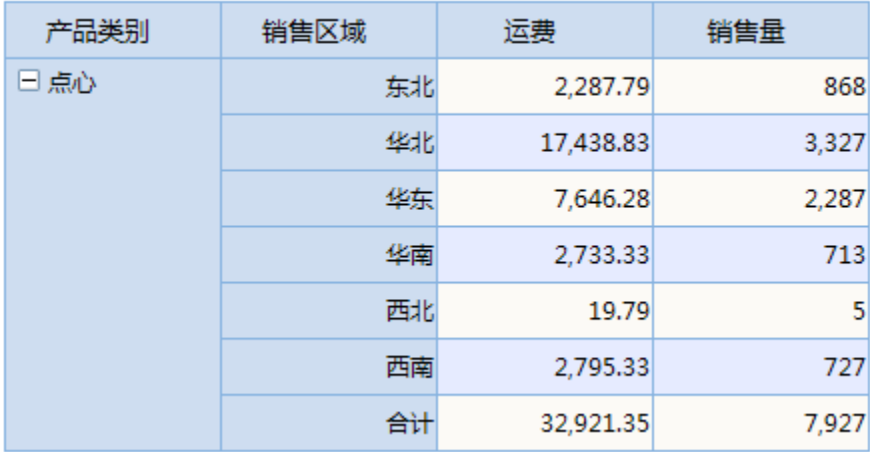

**选择焦点项:**在弹出的窗口中,选择列中的成员,把选中的成员作为焦点分析,因此表格只显示设置为焦点的成员。在产品类别上右键->选择焦 点项,在弹出的窗口中,选择"点心"和"调味品"。则"产品类别"列只有选中的"点心"和"调味品"两个值。

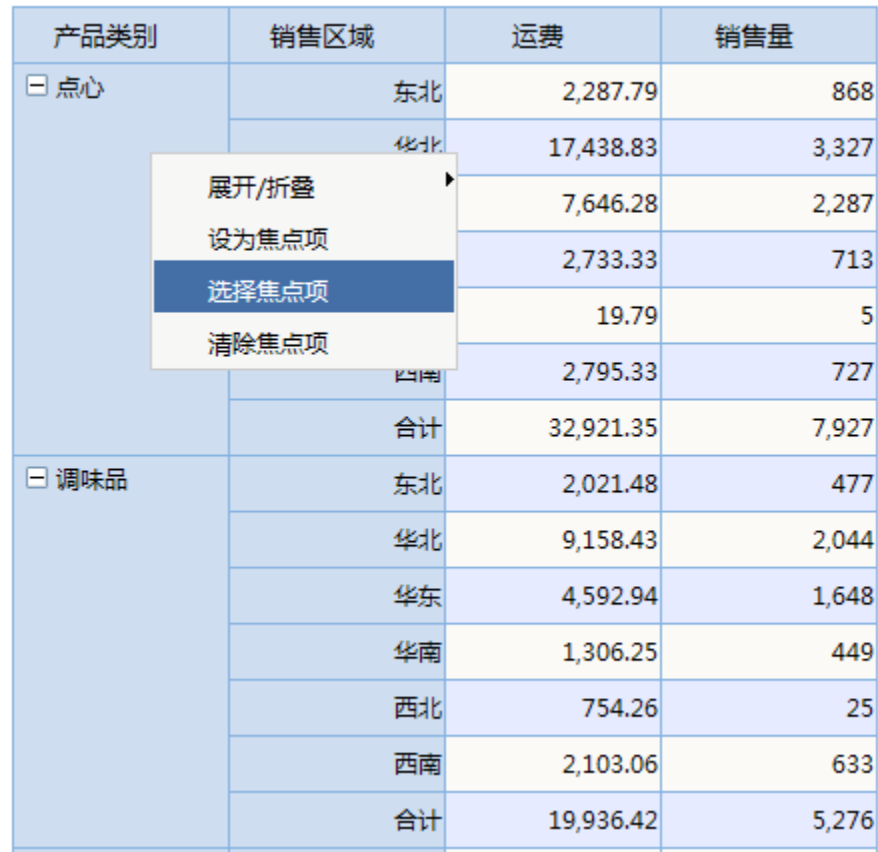

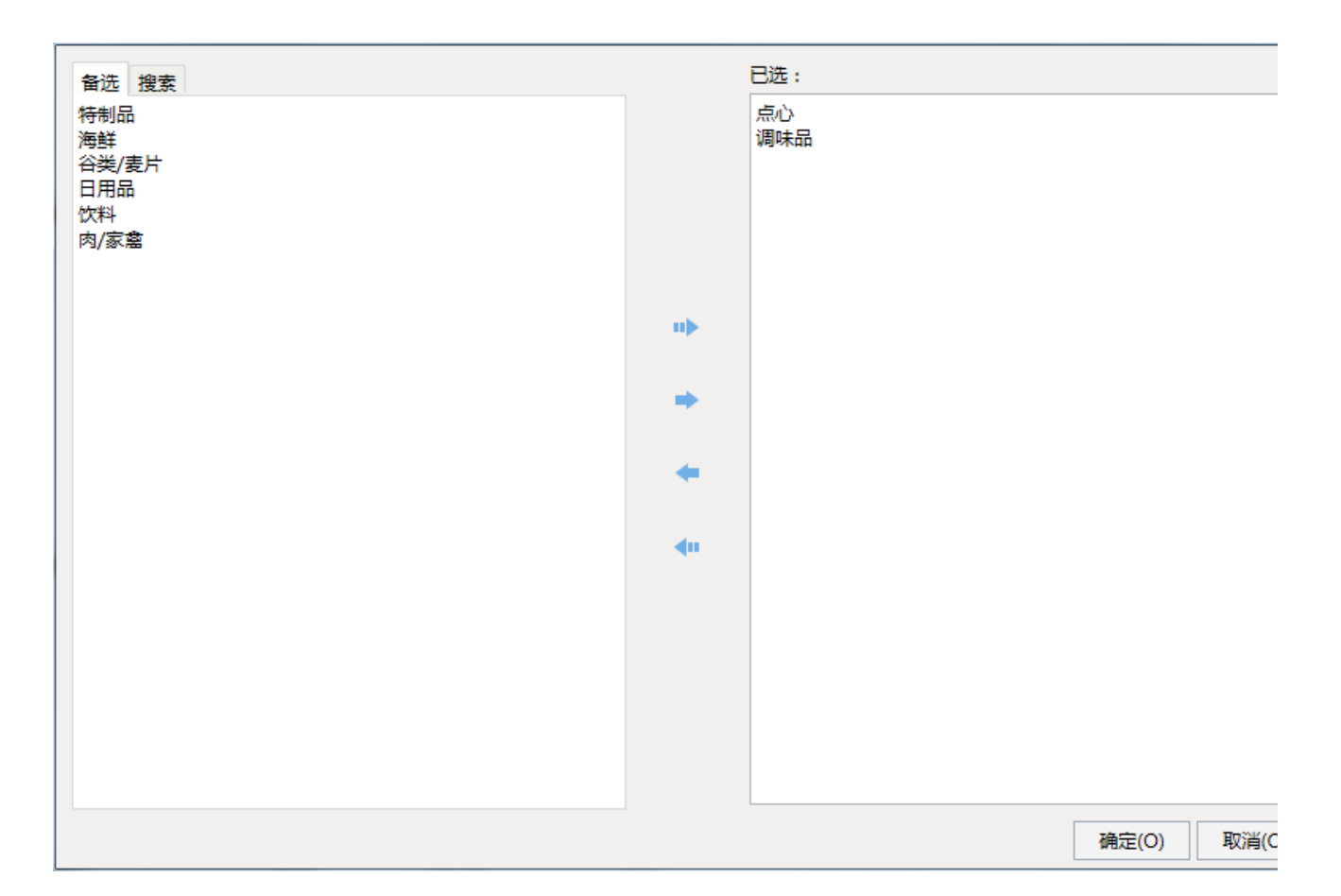

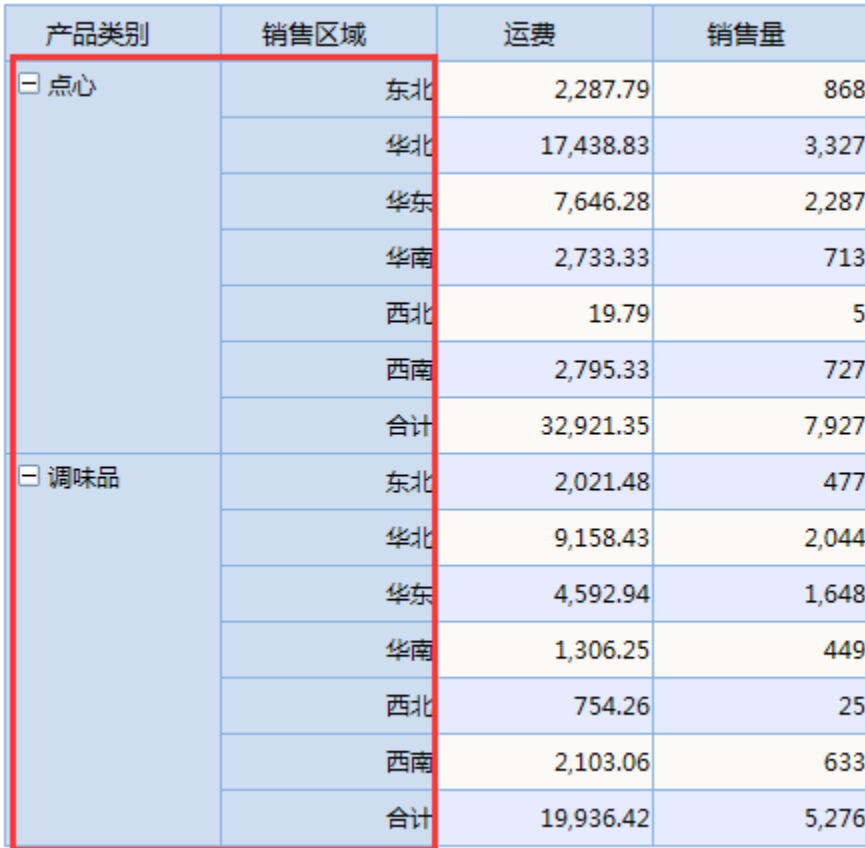

#### **清除焦点项:点项的设置,**即显示选择列的所有成员。

选中"产品类别"列,右键选择 " 清除焦点项 "。则"产品类别"列所有值都会出来。如下图:

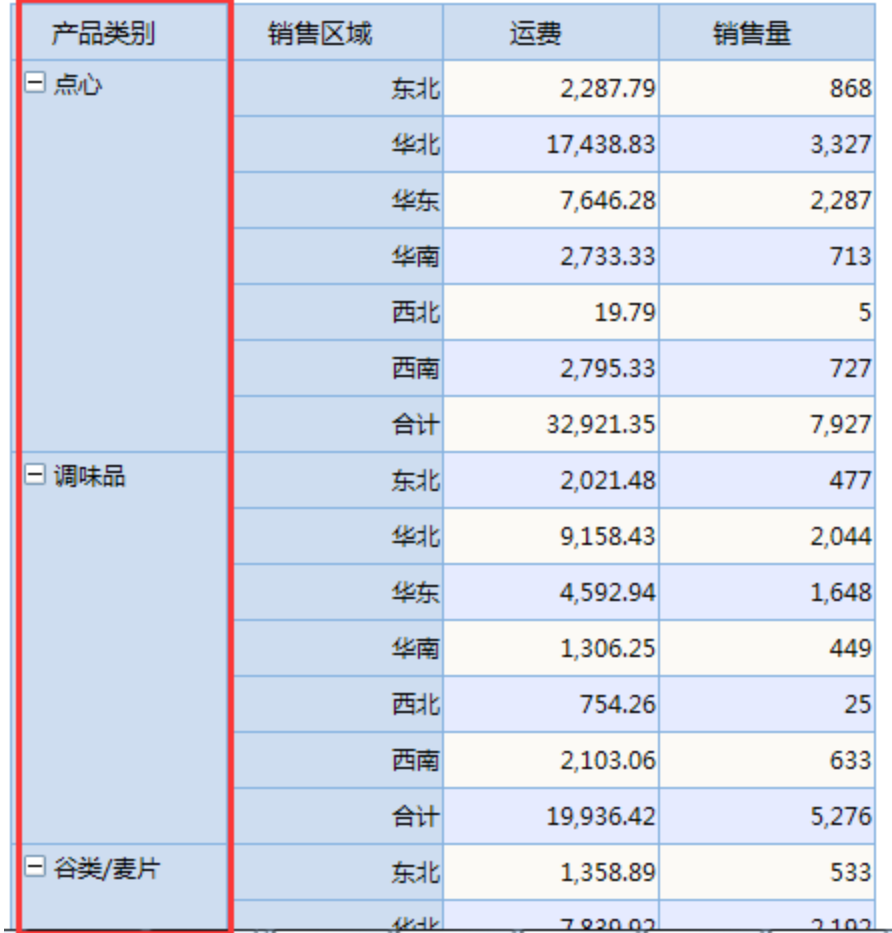

7. 钻取。用于对其他维度的下钻上钻等操作。钻取菜单只出现在行区(列区)最内行(列)成员的右键上。可钻取的维度是当前查询未使用的字 段。

在透视分析上右键点击"销售区域"列"东北"成员,则会弹出右键菜单,如下图:

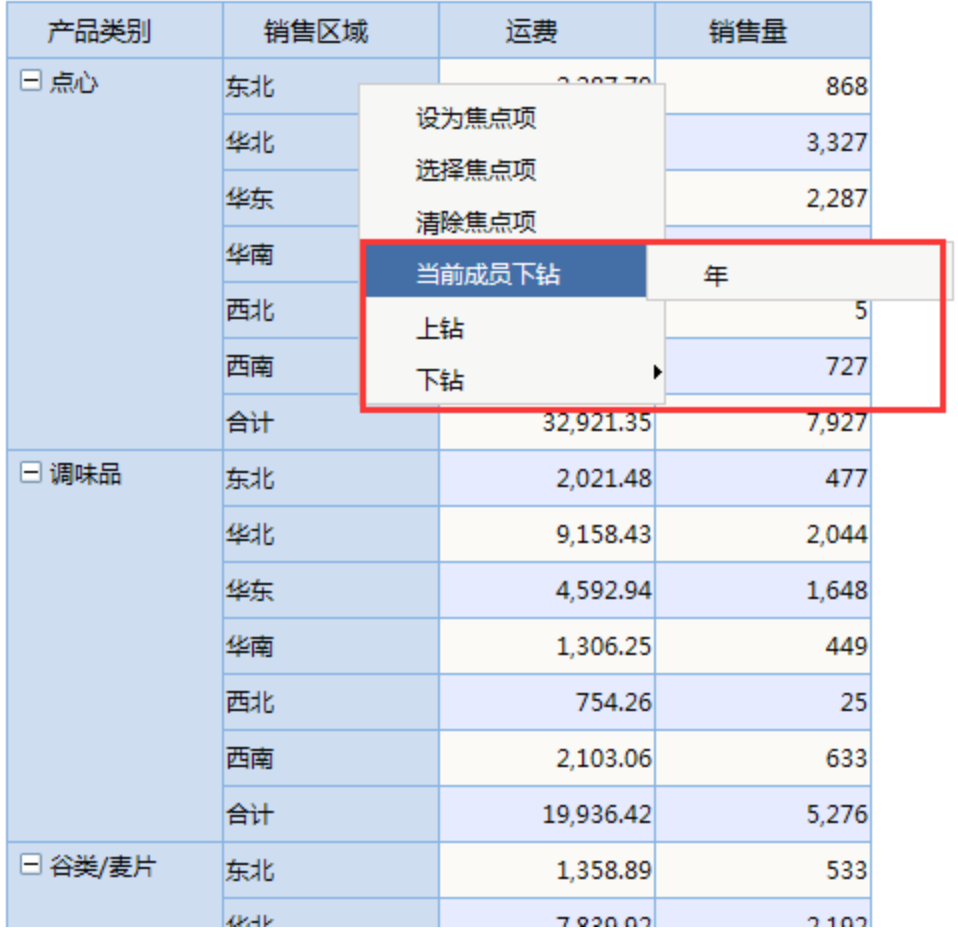

当前成员下钻:只对当前选中的成员进行下钻到其他维度。此操作可以按Ctrl键多选。

选中"销售区域"列"东北"成员,右键选择 **当前成员下钻**,选择钻取到"年"维度。则只有"东北"显示下钻到年成员,如下图:

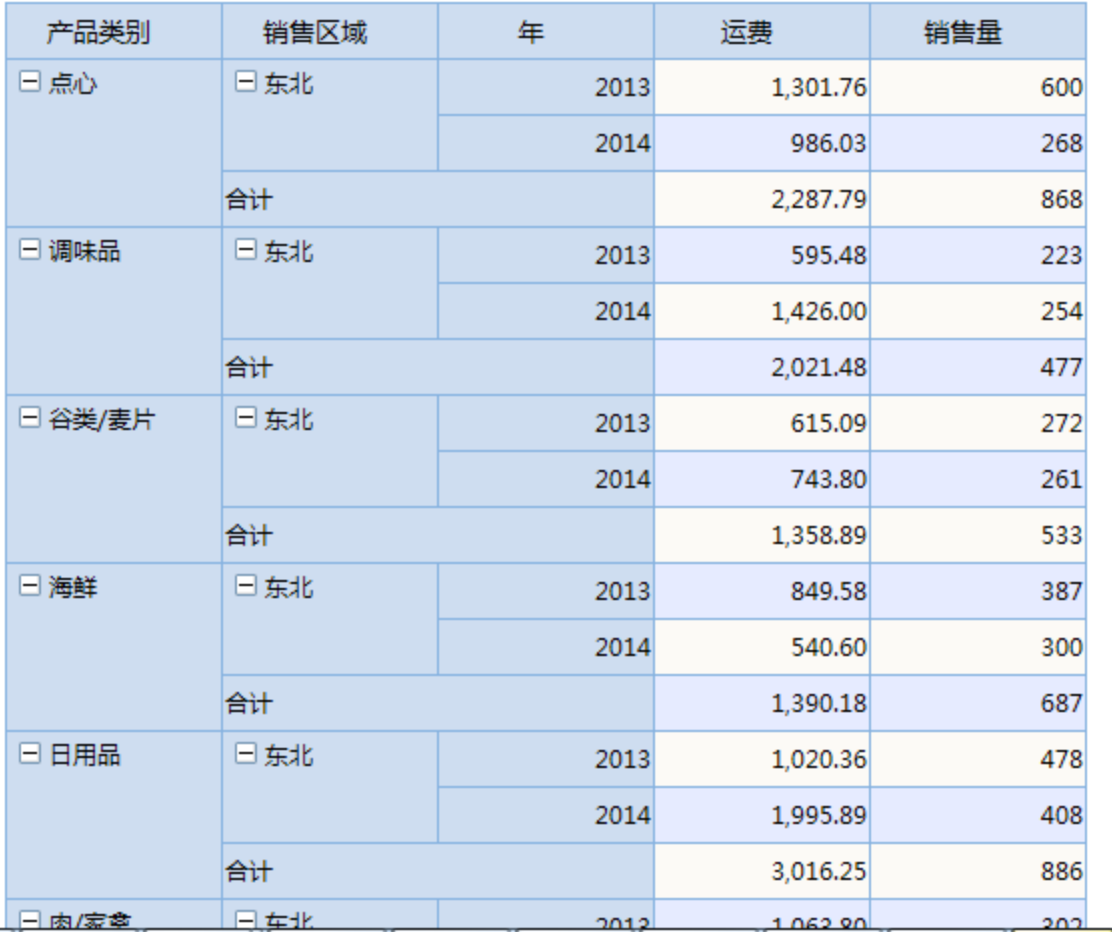

**下钻:** 对选择列成员进行下钻到其他列。

选中"销售区域"列任一数据,右键选择 下**钻**,选择钻取到"年"。则"销售区域"列所有成员都会钻取到"年"维度。

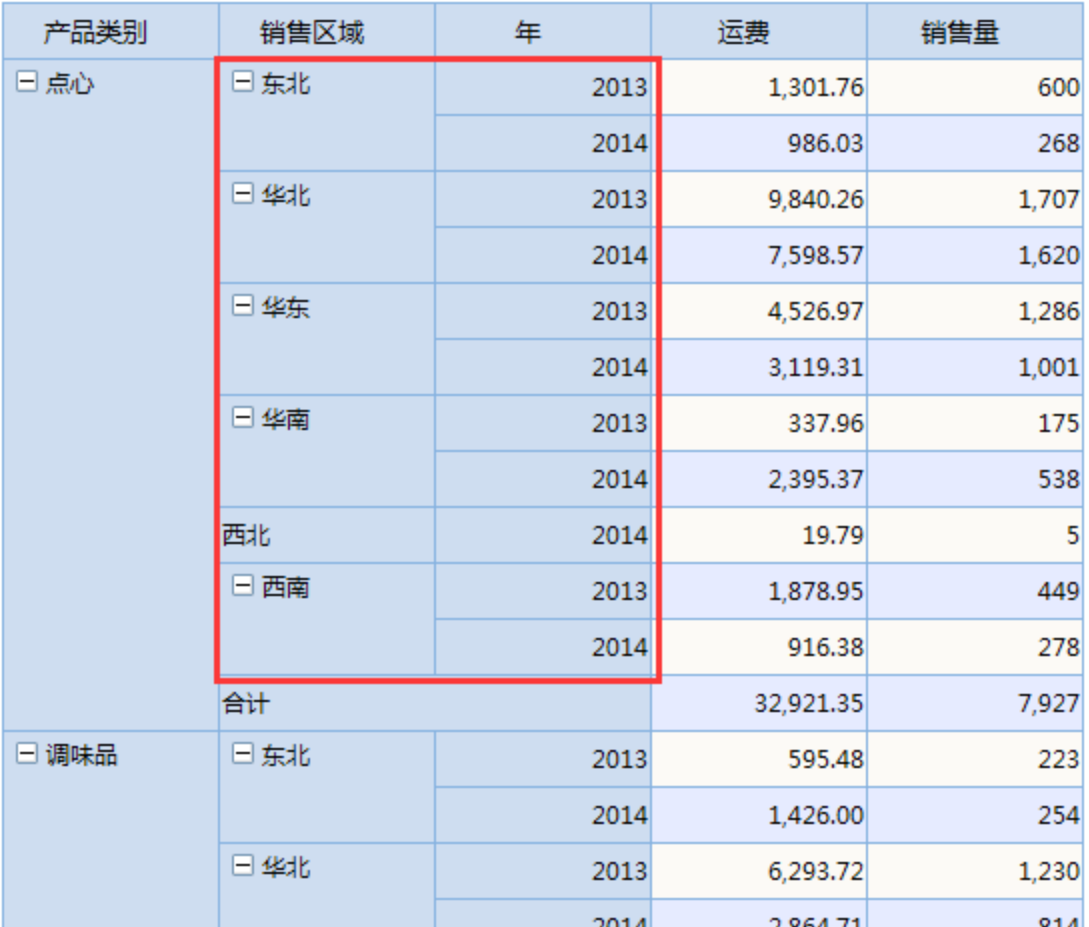

上钻: 对选择列成员进行上钻到选择列对应前面维度, 所选列消失。

选中"年"列,右键选择 **上钻**,则"年"列消失。如下图:

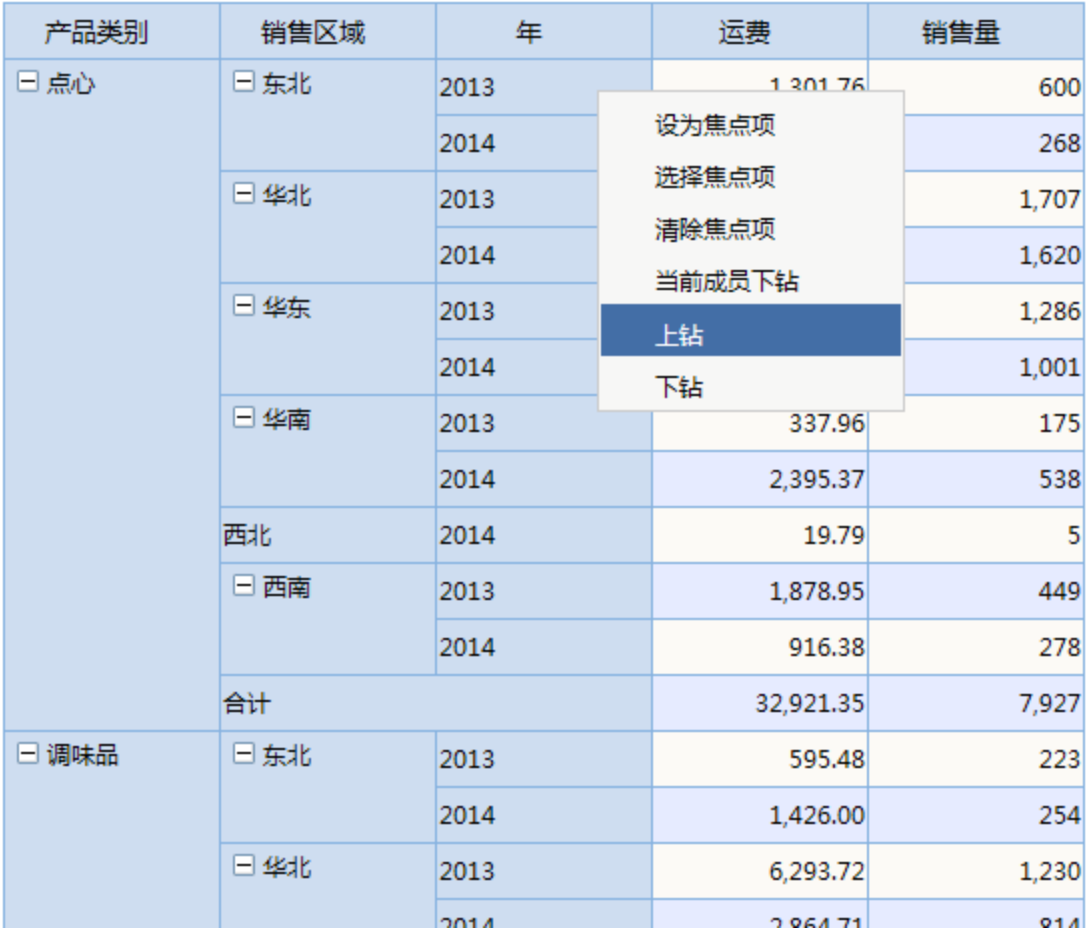

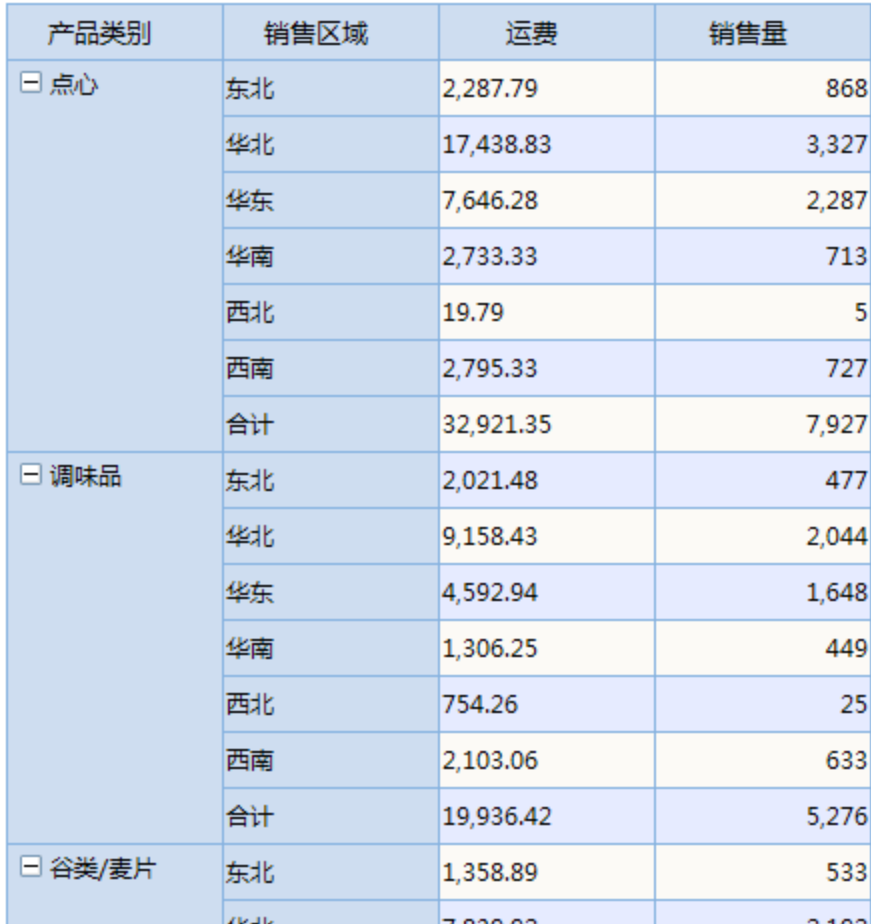

展开/折叠、焦点项、钻取等均属于透视分析的表格操作,详细信息请参见[:透视分析表格操作](https://history.wiki.smartbi.com.cn/pages/viewpage.action?pageId=21956776) 章节。

8. 交叉表: 把对应字段放到【列区】, 则列头根据数据库字段值动态扩展, 则为交叉表。

选中【列区】,在【待选列】中勾选"年"。则形成交叉报表,如下图: 透视分析

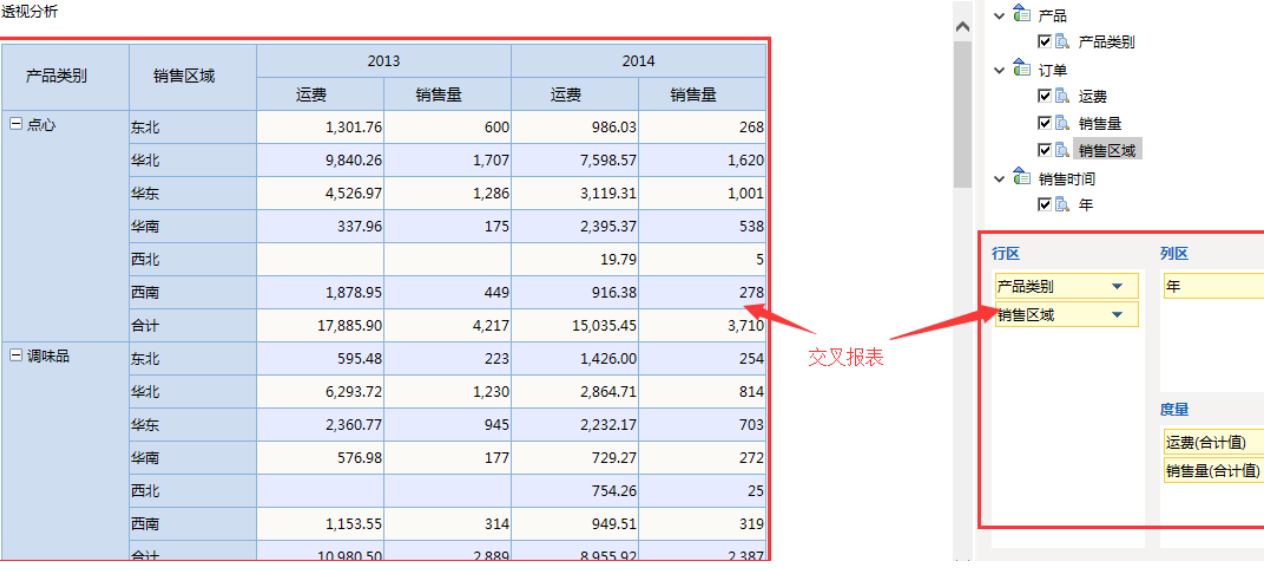

待选列

步骤1: 在【待选列】中选择"销售区域",将其拖动到报表展示区域上,则在过滤区自动生成条件

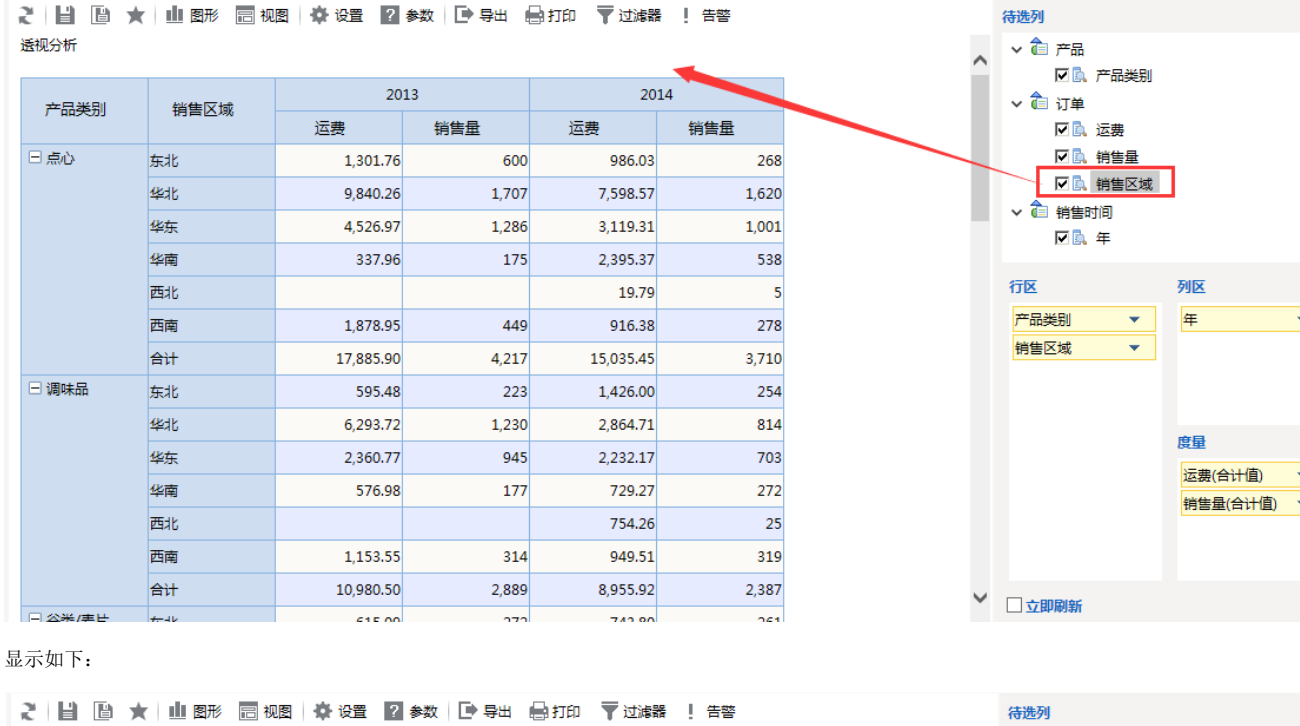

268

1,620

1,001 538

 $\vert$ <sub>5</sub>

278

3,710 254

> 814 703

> 272

 $25$ 

319

2,387

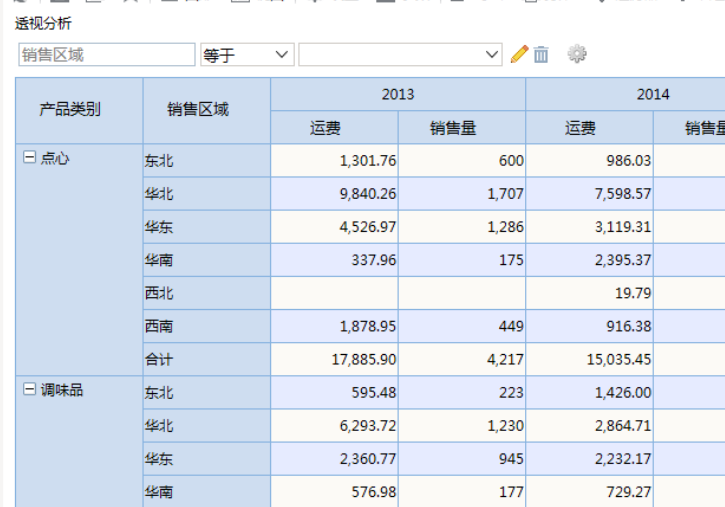

1.153.55

10,980.50

西北 西南

合计

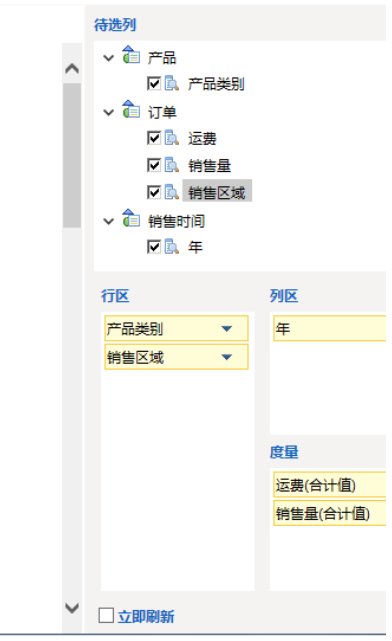

步骤2:点击条件的下拉按钮,在弹出框中选择"华东",则报表数据随着条件变化而筛选 "销售区域""等于""华东"的数据

 $314$ 

2,889

754.26

949.51

8,955.92

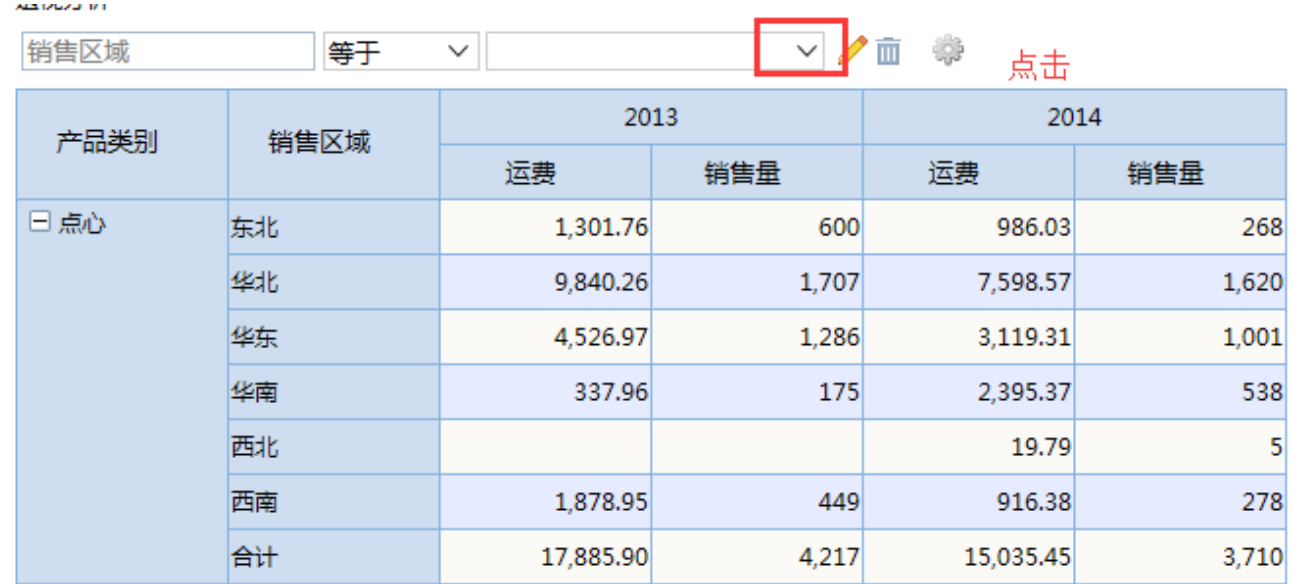

选择华东

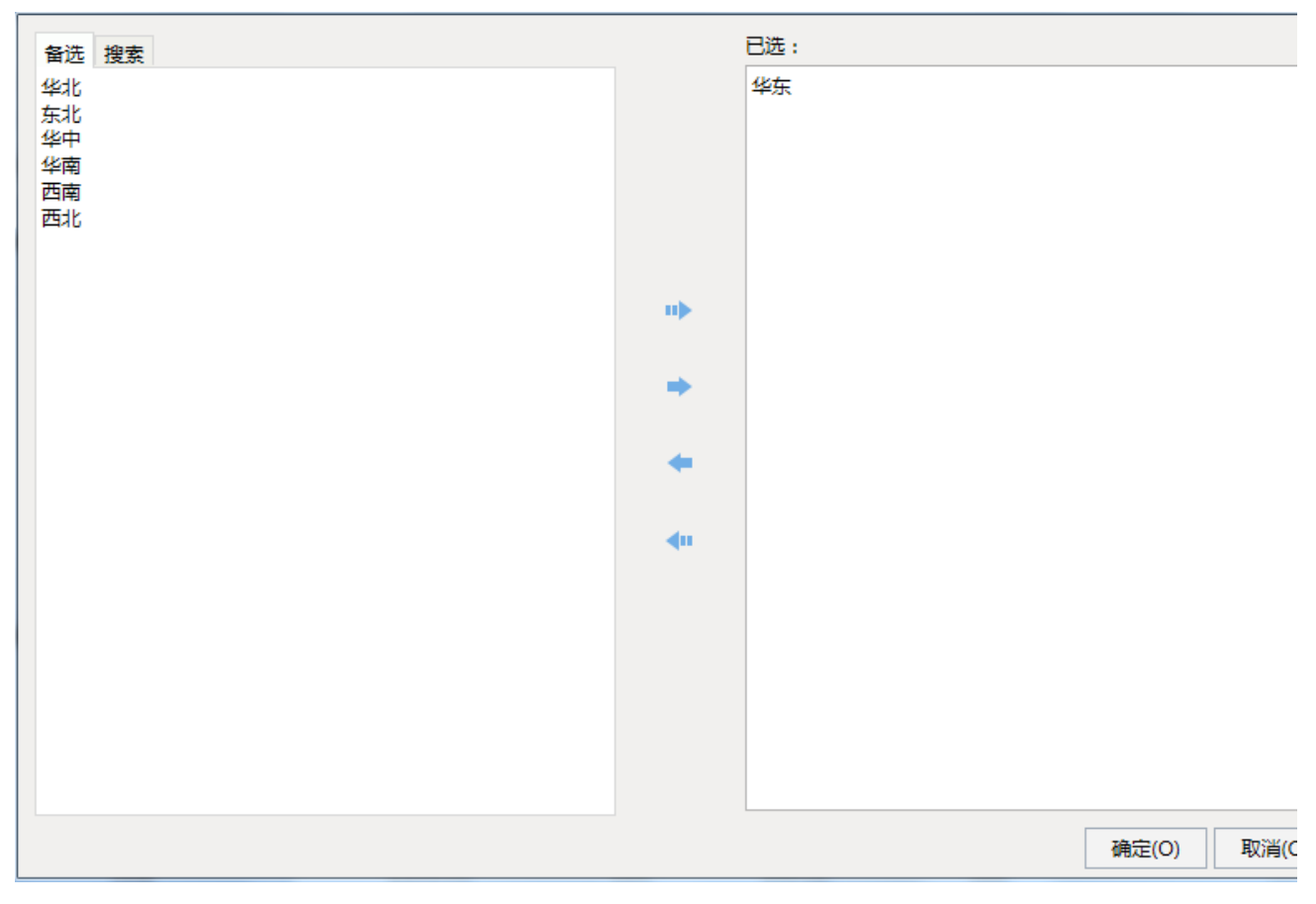

显示如下

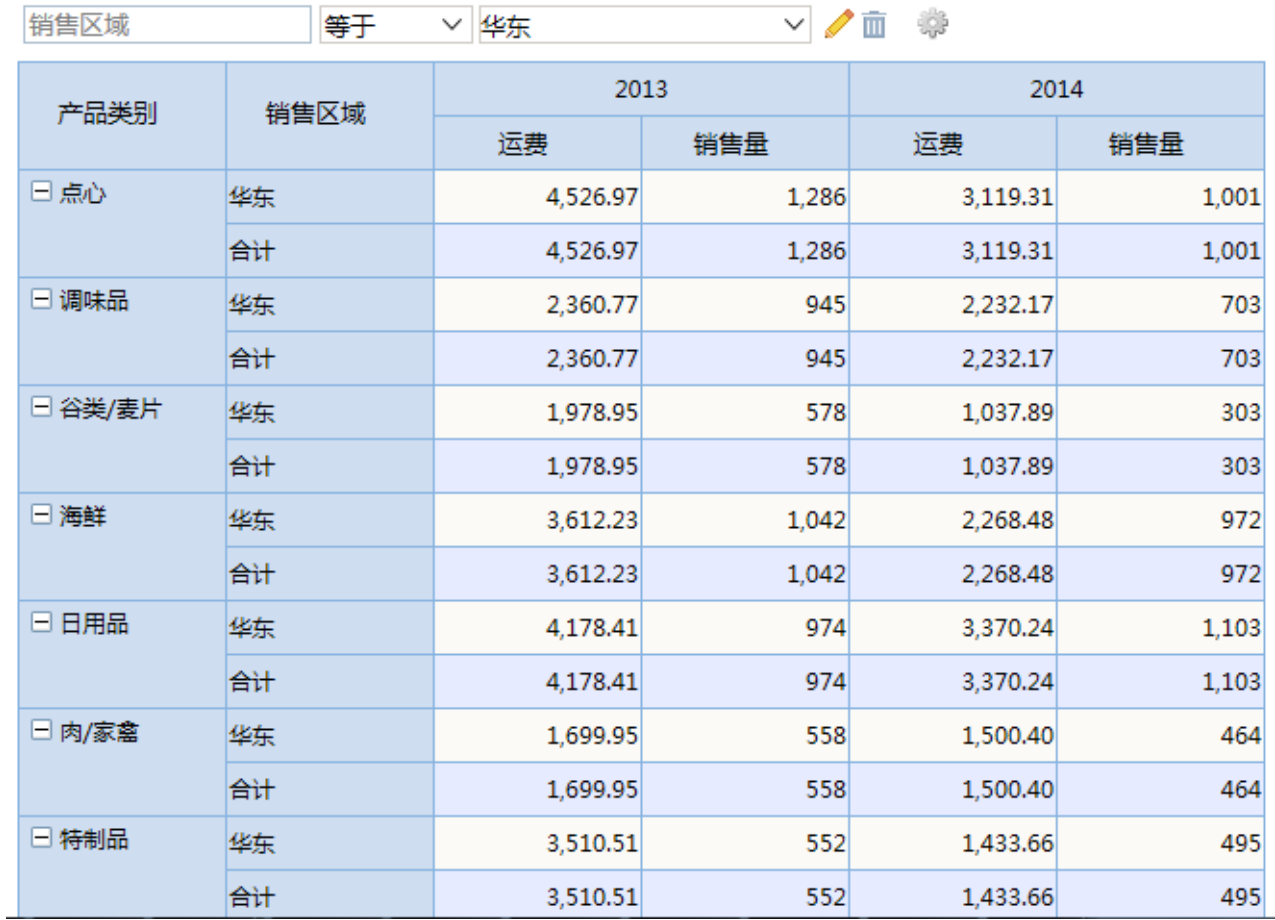

步骤3:可以点击条件中的筛选方式的下拉按钮,改变过滤条件。如:点击筛选方式下拉按钮,修改为"不等于"。则筛选"销售区域""不等于 ""华东"的数据。

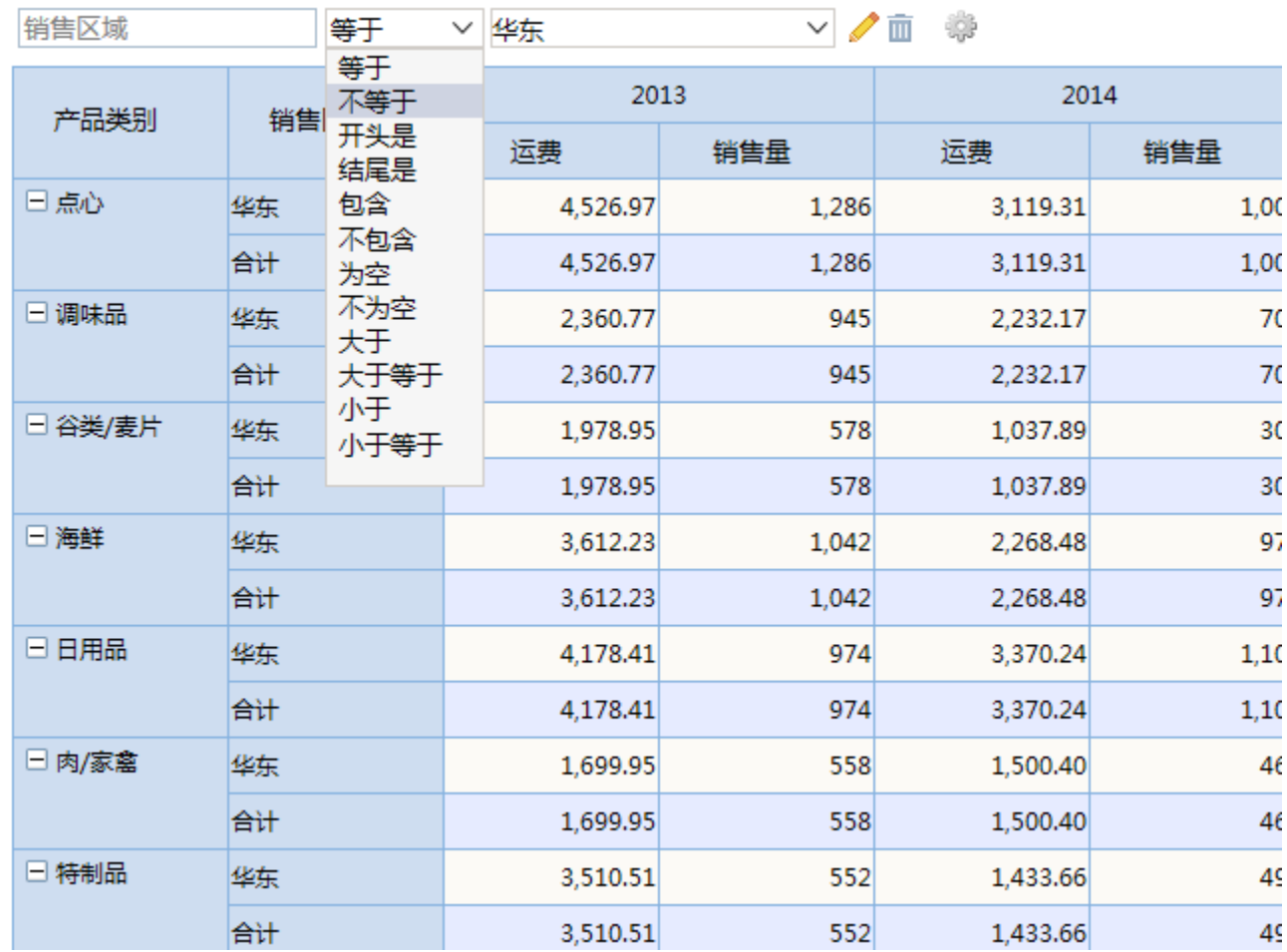

显示如下

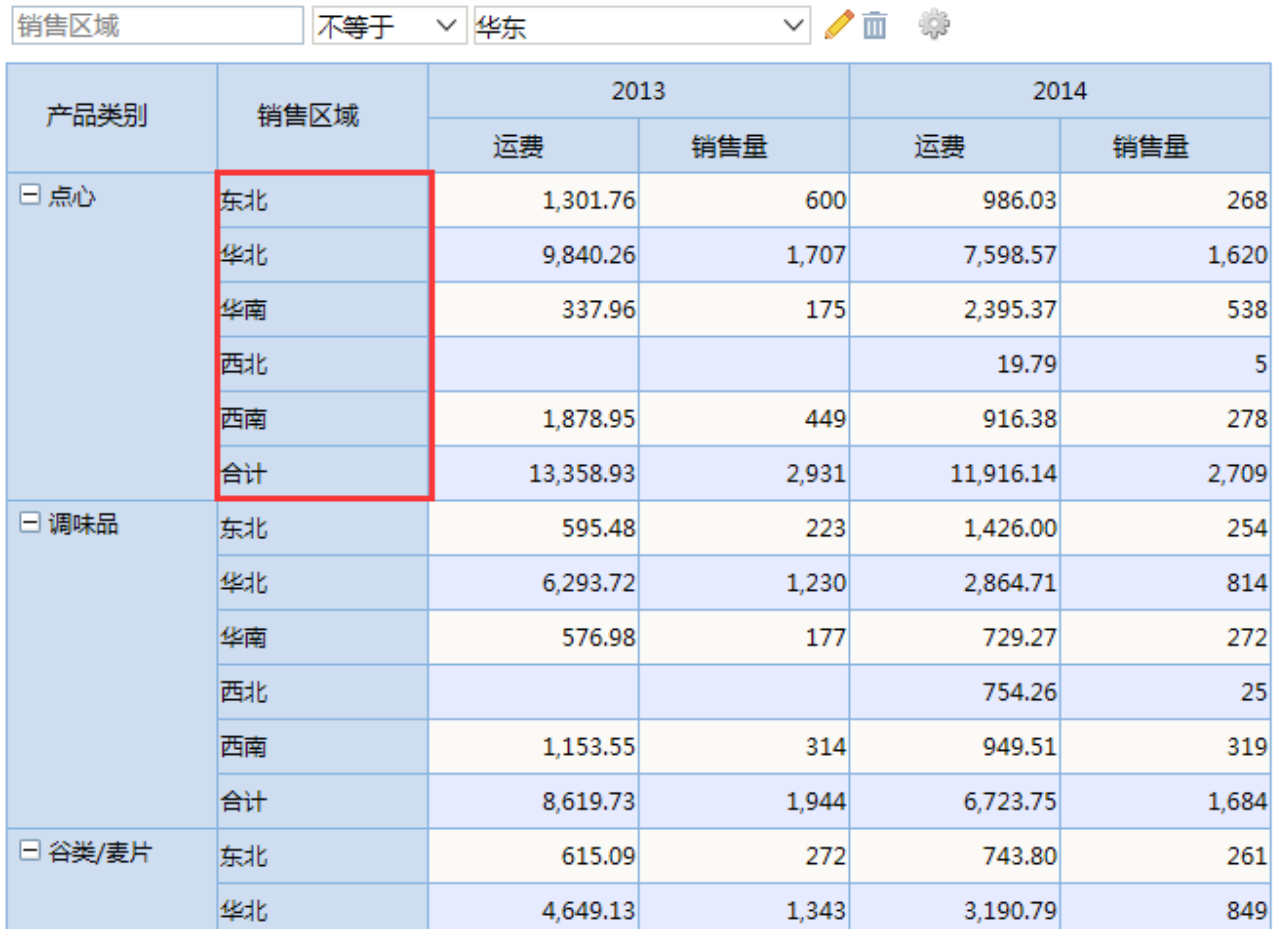

透视分析字段选择详细请参见:[透视分析选择条件](https://history.wiki.smartbi.com.cn/pages/viewpage.action?pageId=21956760) 章节。

10. 保存: 点击报表工具栏的"保存"按钮可以保存当前新建的透视分析。

说明 关于透视分析创建的详细说明请参见[透视分析。](https://history.wiki.smartbi.com.cn/pages/viewpage.action?pageId=21956749)